## **Automatizacija stambenog prostora pomoću HDL uređaja**

## **Tadić, Antonela**

#### **Undergraduate thesis / Završni rad**

#### **2022**

*Degree Grantor / Ustanova koja je dodijelila akademski / stručni stupanj:* **University North / Sveučilište Sjever**

*Permanent link / Trajna poveznica:* <https://urn.nsk.hr/urn:nbn:hr:122:582122>

*Rights / Prava:* [In copyright](http://rightsstatements.org/vocab/InC/1.0/) / [Zaštićeno autorskim pravom.](http://rightsstatements.org/vocab/InC/1.0/)

*Download date / Datum preuzimanja:* **2024-07-30**

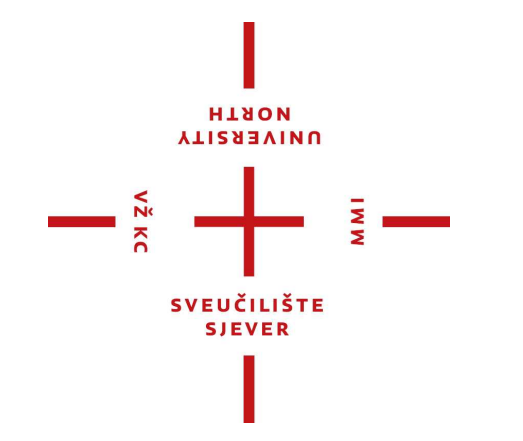

*Repository / Repozitorij:*

[University North Digital Repository](https://repozitorij.unin.hr)

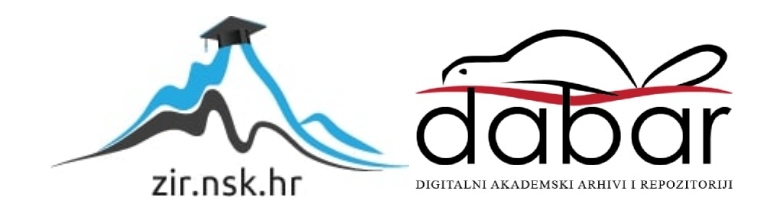

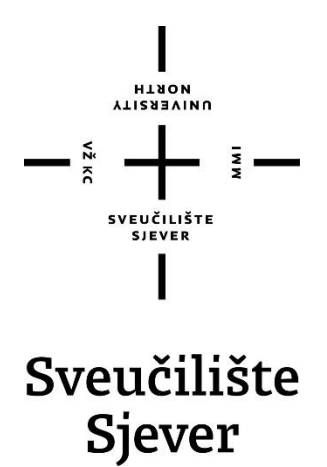

**Završni rad br. 501/EL/2022**

**Automatizacija stambenog prostora pomoću HDL uređaja** 

Varaždin, veljača 2022. godine

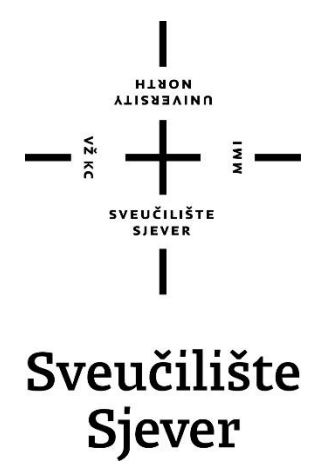

**Odjel za Eleketrotehniku** 

**Završni rad br. 501/EL/2022**

## **Automatizacija stambenog prostora pomoću HDL uređaja**

#### **Student**

Antonela Tadić , 0030/336

#### **Mentor**

doc. dr.sc. Dunja Srpak

Varaždin, veljača 2022. godine

**Sveučilište Sjever** Sveučilišni centar Varaždin 104. brigade 3, HR-42000 Varaždin

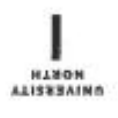

# Prijava završnog rada

Definiranje teme završnog rada i povjerenstva

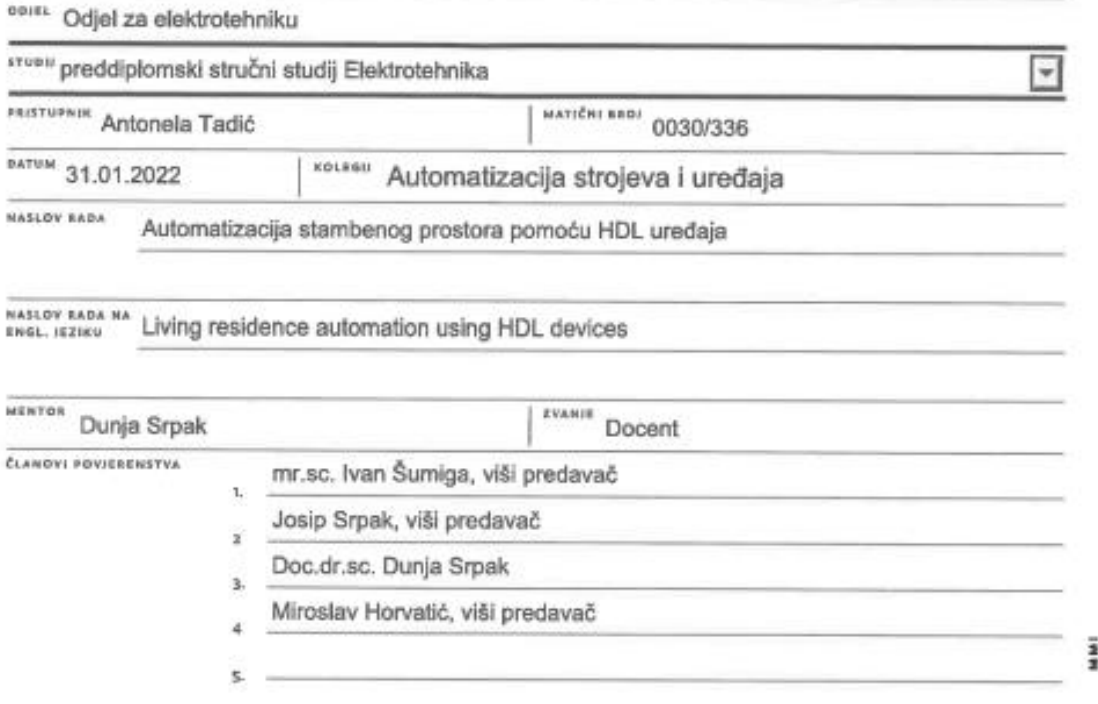

#### Zadatak završnog rada

 $0001$ 501/EL/2022

OPIS

 $-\frac{5}{3}$ 

Automatizacija stambenog prostora se može prilagoditi zahtjevima korisnika, ovisno o mogućnostima korištene opreme. U ovom završnom radu treba opisati postupak izrade projekta automatizacije jednog stambenog objekta, te uključiti:

- opisati pojam i prednosti "pametne kuće",
- navesti zahtjeve kupca i planiranu opremu,
- opisati glavne karakteristike opreme koja će se koristiti za izradu projekta,
- prikazati način realizacije projekta i programiranja parametara upravljačke automatike.

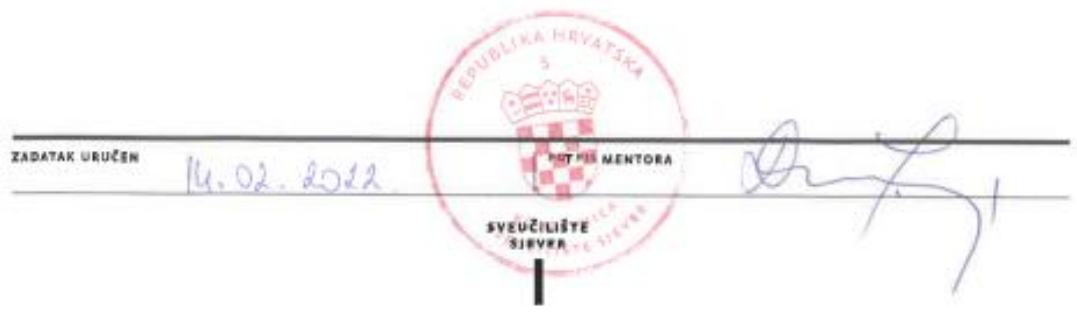

## **Predgovor**

Zahvaljujem se svojoj mentorici doc.dr.sc. Dunji Srpak na pomoći i strpljenju prilikom izrade ovog rada. Također, zahvaljujem se svojoj obitelji na pruženoj mogućnosti studiranja na Sveučilištu Sjever te svim profesorima na prenesenom znanju.

## **Sažetak**

U ovom završnom radu prezentirat ću automatizaciju stambenog prostora pomoću HDL uređaja i računalnog programa HDL Bus Pro. U uvodnom djelu završnog rada opisane su prednosti pametnih kuća, drugi dio rada odnosi se na zahtjeve investitora, opremu koja se koristila za ovaj projekt, treći dio rada odnosi se na konfiguraciju navedenih uređaja i na kraju četvrti dio rada odnosi se na izradu i korištenje Magiesta aplikacije koja se koristi za upravljanje pametnom kućom kad se nalazimo izvan nje Automatizirati će se rasvjeta, zavjese, grijanje i hlađenje. Cilj ovog završnog rada je pokazati prednosti pametnih kuća, jednostavnost korištenja sustava te uštedu energije koju pametna kuća donosi.

Ključne riječi: HDL BusPro, Magiesta, automatizacija

### **Abstract**

In this final thesis, I'll present the automation of the living space by using HDL devices and their software, HDL Bus Pro. In the intro of the thesis, I've described the benefits of smart houses, the second part refers to the demands of the investors, the equipment which was used for the project, and finally, the last part explains how to make an app with Magiesta, which is used to control the house, and its smart functions when the tenants aren't present. We automated the lighting, heating, cooling, and curtains. The goal of this final thesis is to explain and present the benefits of smart houses, the simplicity of the management system, and how all elements contribute to saving energy for the owners.

Keywords: HDL BusPro, Magiesta, automation

## **Popis korištenih kratica**

- AC izmjenična struja (eng. Alternating Current)
- CH oznaka za kanal (eng. Channel)
- EU Europa (eng. Europe)
- HMI sučelje čovjek-stroj realizirano dodirnim ekranom (eng. Human-Machine Interfac)
- HVAC grijanje, ventilacija, klimatizacija (eng. Heating, ventilation, and air conditioning)
- IR infracrveno (eng. InfraRed)
- IP jedinstvena brojčana oznaka računala na internetu (eng. Internet Protocol)

## Sadržaj

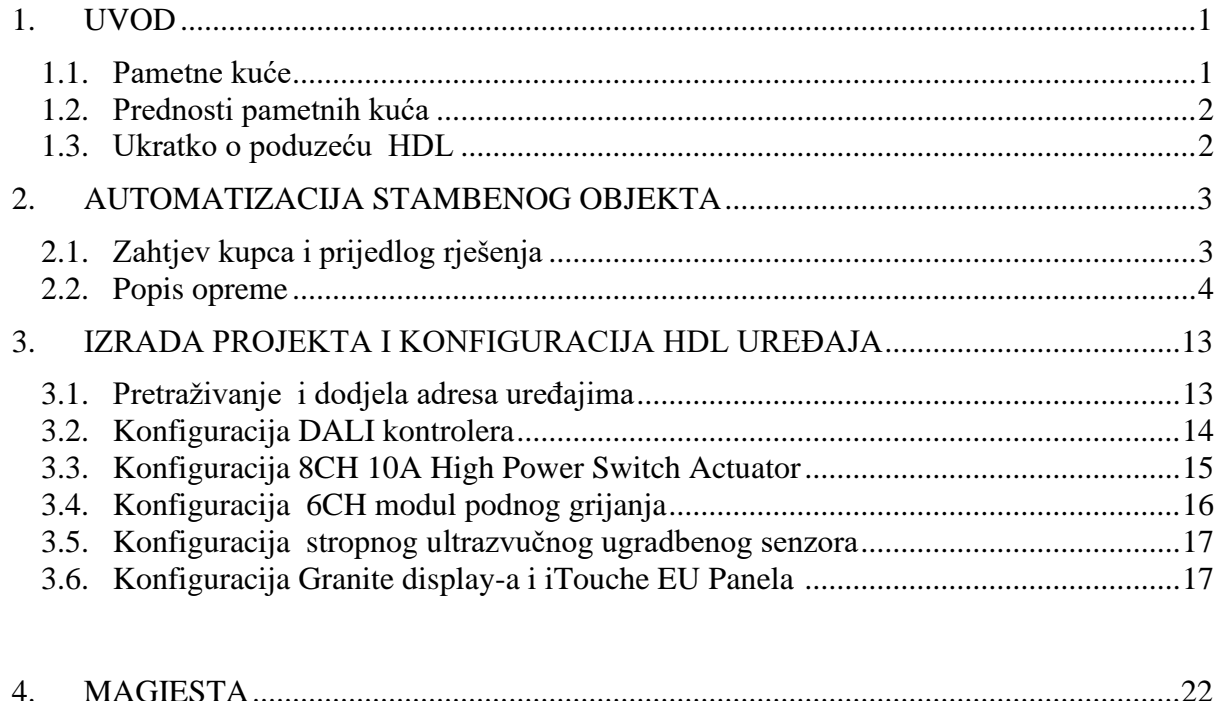

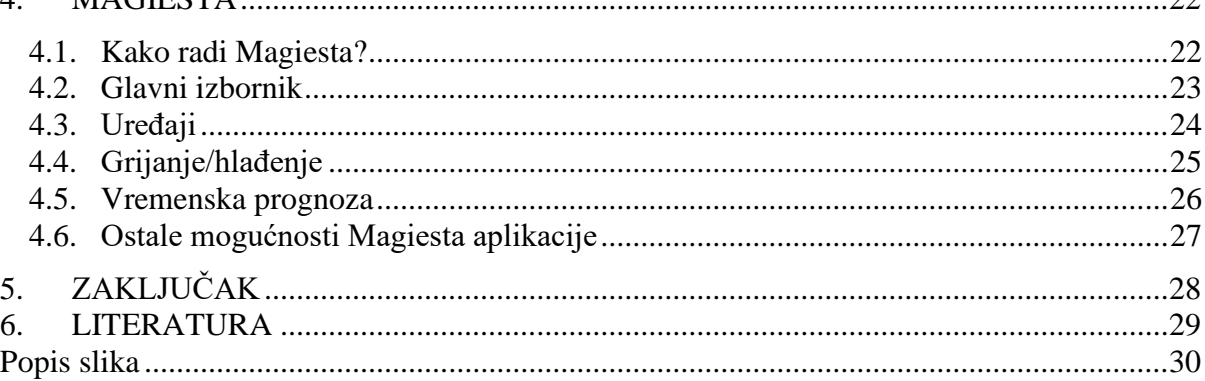

## **1. UVOD**

.

#### **1.1. Pametne kuće**

Pametna kuća je inteligentni objekt pod kojim se podrazumijeva integracija različitih električnih uređaja za automatsko upravljanje nad objektom. Smatra se da je automatizacija objekta skup i zahtjevan proces, on je u koliko malo dublje pogledamo vrlo pristupačan sustav koji se lako integrira u objekte u izgradnji i postojeće objekte [1]. Sustav je vrlo jednostavan za korištenje i nije potrebno tehničko predznanje za korištenje istog. Uloga softvera u okviru kućne automatizacije je praćenje zahtjeve korisnika i na osnovu njih generiranje naredbi koje se šalju kontrolerima uređaja kako bi ti zahtjevi bili ispunjeni.

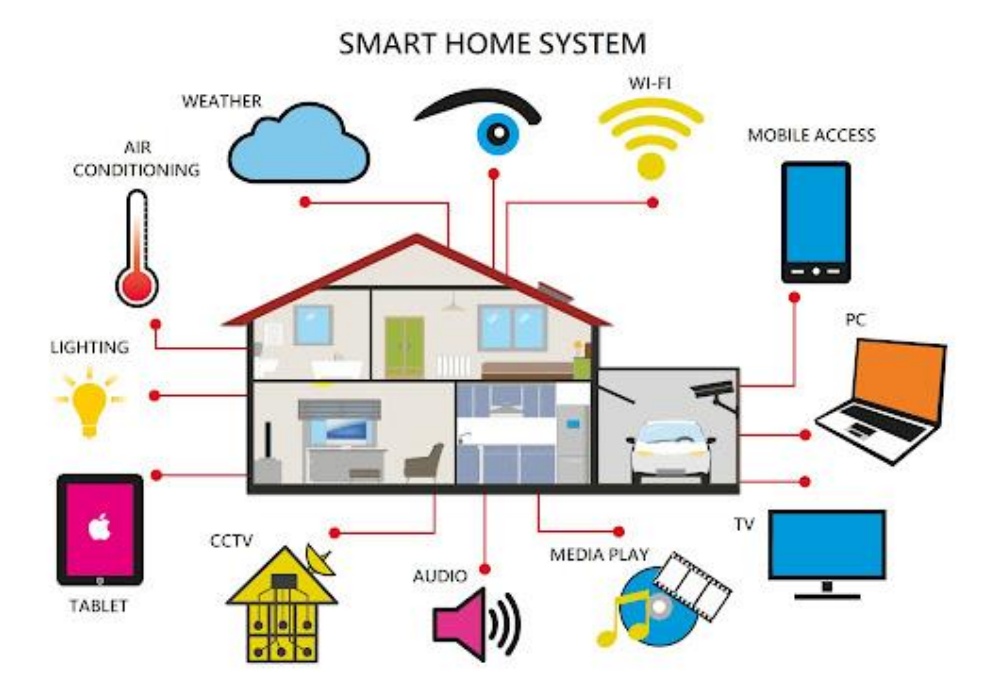

<span id="page-8-0"></span>*Slika 1.1. Sustav pametne kuće [2]*

#### **1.2. Prednosti pametnih kuća**

Prednosti pametnih kuća su razne, sigurnost, jednostavnost, kontrola i ušteda električne energije. Prednosti pametnih kuća su prikazane u mnogim stručnim i znanstvenim člancima, kao i završnim radovima studenata. Inteligentni sustav za pametnu kuću realiziran pomoću mikrokontrolerskih modula su opisani u [3], dok je način izrade ekološki prihvatljivog grijanja u pametnoj kući prikazan u [4]. Upotreba interneta stvari (IoT) kao koncepta za automatizaciju u pametnoj kući je detaljno prikazana u [5], a regulacija temperature u pametnoj kući putem WEB servera opisana u [6].

Do uštede energije dolazi jer je cijeli objekt automatiziran što podrazumijeva da većina uređaja radi isključivo kad je to potrebno. Još jedna od prednosti pametnih kuća je upravljanje kućom pomoću aplikacije Magiesta i onda kad se nalazimo izvan kuće. Sigurnost u pametnoj kući postižemo zoniranjem prostora pomoću senzora koji omogućava da alarmom pokrijemo sve ili samo neke određene zone kuće. HDL oprema je kompatibilna sa većinom inteligentnih asistenata (Alexa, Google Home, Siri itd.) što je također jedna velika prednost pametnih kuća, Alexa je u mogućnosti da kontrolira više pametnih uređaja koristeći sebe kao sistem te prosta komanda "Alexa, good morning" može pokrenuti scenu za jutarnje razbuđivanje: gašenje alarma, dizanje roleti, otvaranje zavjesa, uključivanje klimatizacije, podnog grijanja itd.

#### **1.3. Ukratko o poduzeću HDL**

HDL Automation je međunarodna tehnološka tvrtka sa sjedištem u Guangzhouu, koja posluje u pametnim kućama, pametnim zgradama i pametnim hotelima [7]. Nude tržištu sveobuhvatan inteligentni sustav upravljanja i integrirana rješenja za automatizaciju cijele kuće/zgrade. HDL je uspostavio prodajnu i servisnu mrežu sastavljenu od distributera, distributera i inženjera u više od 100 zemalja i regija diljem svijeta.

HDL inteligentni upravljački sustav je distribuirani sustav koji koristi svoj komunikacijski protokol, a može se spojiti na konvencionalnu električnu opremu. Inteligentni sustav upravljanja omogućava kontrolu i upravljanje opremom u zgradi putem zidnih panela, pametnih telefona, tableta ili računala. Istodobno, senzorske i logičke funkcije mogu se kombinirati kako bi inteligentni upravljački sustav automatski izvršavao povezane zadatke [7].

## **2. AUTOMATIZACIJA STAMBENOG PROSOTRA**

## **2.1. Zahtjev kupca i prijedlog rješenja**

Zahtjev kupca bio je upravljanje kompletnom rasvjetom, upravljanje grijanjem i hlađenjem, upravljanje zavjesama i upravljanje kompletnim objektom aplikacijom kad se nalazi izvan stambenog prostora.

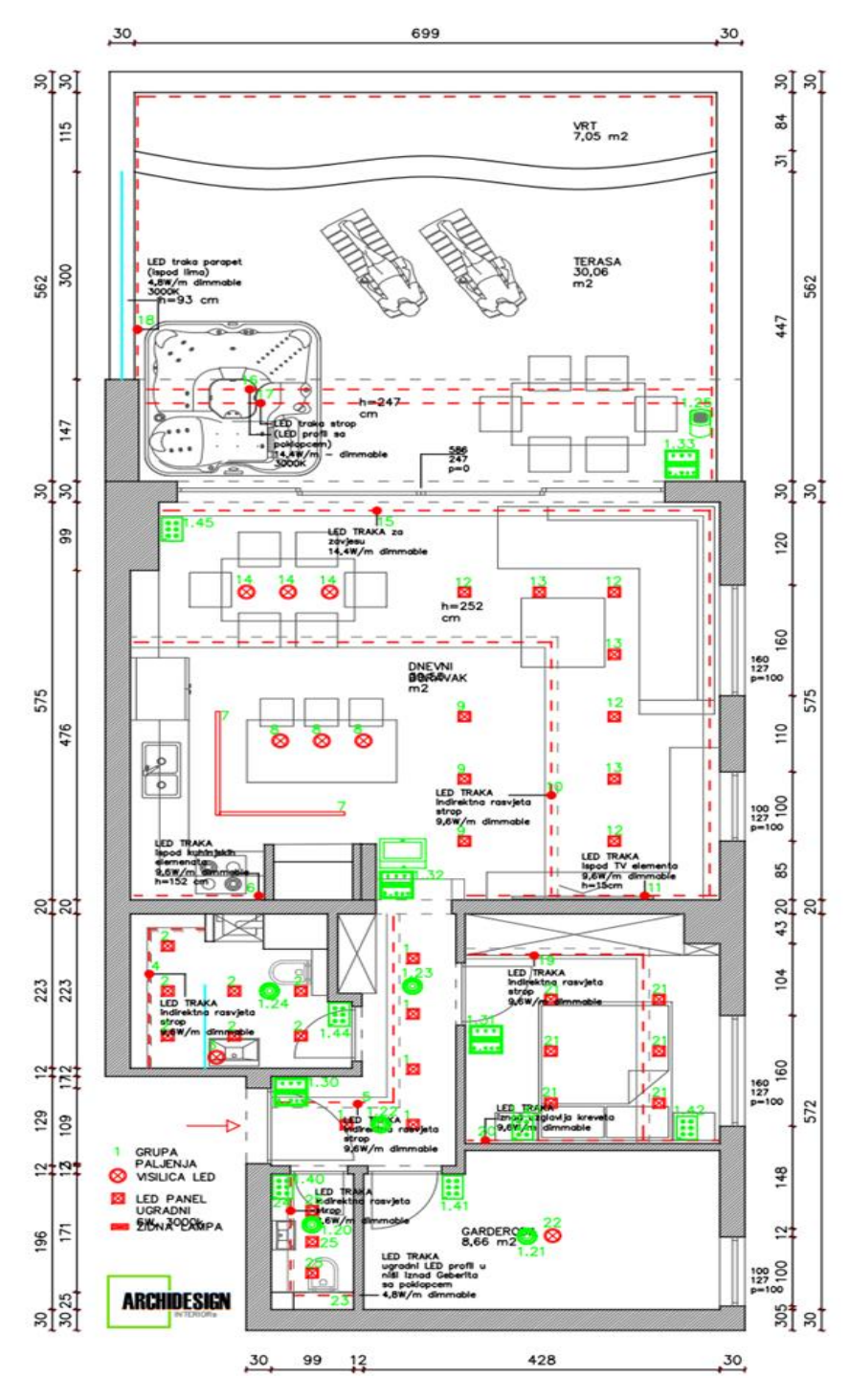

<span id="page-10-0"></span>*Slika 2.1. Prijedlog rješenja* 

Ovim rješenjem obuhvaćene su sve želje kupca. U svakoj prostoriji se nalaze kontrolni paneli kojima se regulira rasvjeta, grijanje i hlađenje. U dnevnom boravku se nalaze 2 kontrolna panela koji imaju dodatnu funkciju upravljanja zavjesama, također u dnevnoj sobi nalazi se još jedan dodatni kontrolni panel na kojem se nalazi aplikacija za upravljanje cijelim stanom. Na terasi se nalazi vanjski senzor koji mjeri vanjsku temperaturu i vlagu. U hodniku, kupaonama i garderobi se nalaze senzori koji će upravljati rasvjetom i ventilacijom.

#### **2.2. Popis opreme**

Za predviđeno rješenje predlaže se ugradnja opreme koja će detaljnije biti prikazana i opisana u nastavku.

Osnovna jedinica (prikazana na slici 2.1.) koja bi se koristila za upravljanje 8CH 10A High Power Switch Actuator, ima 8 kanala (10A za svaki kanal). Uz nisku potrošnju energije i dug životni vijek, modul ima prekidače za ručnu kontrolu i podržava kontrolu scene i sekvence [8]. U projektu je korišten za 2 kruga rasvjete, ventilacije i bojler.

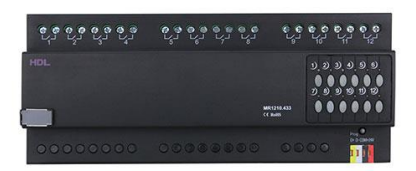

<span id="page-11-0"></span> *Slika 2.2. 8CH 10A High Power Switch Actuator [8]* 

Na slici 2.3. prikazan je višenamjenski upravljački modul. 64CH DALI Ballast Dimming Actuator uz ugrađeno DALI napajanje i DALI Buspro, 64CH DALI balastni aktuator podržava do 64 DALI prigušnice. S funkcijom kontrole scene može se uspostaviti 16 zona, svaka sa 16 scena [9]. Modul se koristi za kontrolu DALI rasvjete.

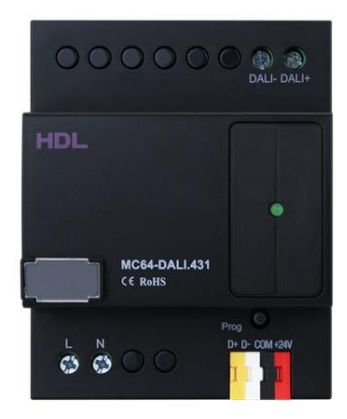

 *Slika 2.3. 64CH DALI Ballast Dimming Actuator[5]*

<span id="page-12-0"></span>Za komunikaciju korisnika sa elementima automatike (HMI – Human machine interface), može se koristiti Granite Display (prikazan na slici 2.4.). Granite Display je višenamjenska upravljačka ploča na dodir s 4-inčnim zaslonom visoke razlučivosti [10]. Može brzo pristupiti najčešće korištenim funkcijama ili scenama pomoću tipki prečaca na početnom zaslonu, također služi za upravljanje rasvjetom, grijanjem, hlađenjem, zavjesama, muzikom itd. Postavke prečaca mogu se promijeniti po želji. Granite Display ima ugrađen senzor blizine, kada mu se približimo, zaslon će se automatski upaliti i biti spreman za rad.

<span id="page-12-1"></span>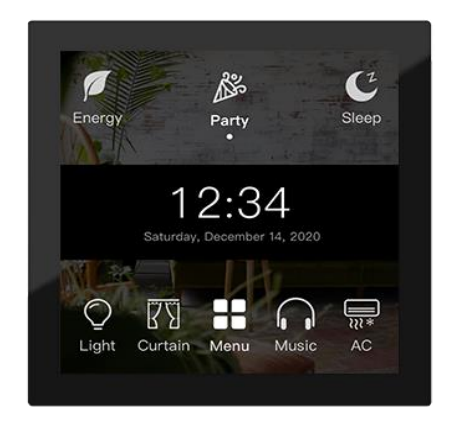

*Slika 2.4. Granite Display [10]*

Logic Automation Module se koristi za napredno logičko upravljanje sustavom za automatizaciju. Može se postaviti ukupno 12 logičkih grupa, 240 logičkih blokova [11]. Logički uvjeti omogućuju unos podataka o datumu i vremenu, status univerzalnog prekidača. Koristi se kao timer u sistemu, a prikazana je na slici 2.4.

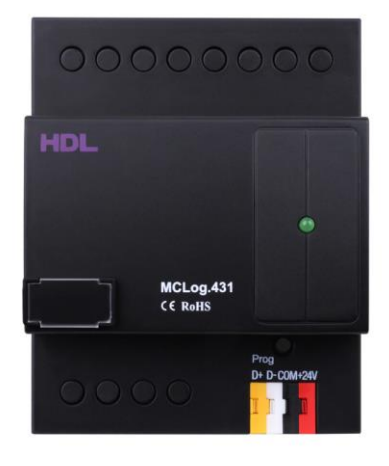

*Slika 2.5. Logic Automation Module [11]*

<span id="page-13-0"></span>Za upravljanje podnim grijanjem koristi se 6-kanalni regulator podnog grijanja prikazan na slici 2.6. Svaki kanal podržava relejni izlaz (max 1A) ili se pogonima ventila može upravljati signalom od 0-10 V. S ugrađenim PI kontrolerom,13 digitalnih temperaturnih senzora i funkcijom zaštite od pregrijavanja, modul se može koristiti za upravljanje podnim grijanjem i unutarnjom temperaturom [12]. U projektu je korišten za radijatorsko grijanje.

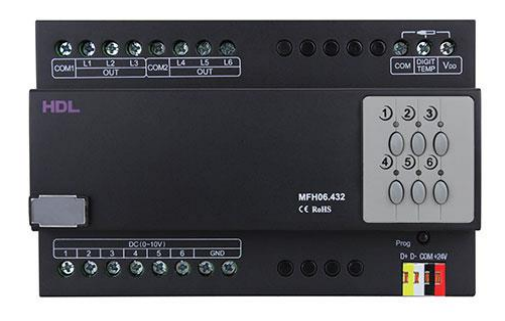

<span id="page-13-1"></span>*Slika 2.6. 6CH Floor Heating Module [12]*

Na slici 2.7. prikazan je vanjski mikrovalni senzor za montažu na zid. Senzor ima različite logičke uvjete, uključujući LUX senzor, mikrovalni senzor kretanja, senzor vlažnosti, senzor temperature, suhi kontakt, univerzalni prekidač, itd [13]. U ovom projektu senzor se nalazi na terasi i služi za mjerenje vanjske temperature i vlažnosti zraka.

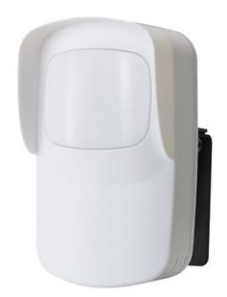

*Slika 2.7. Wall Mount Outdoor Microwave Sensor [13]*

<span id="page-14-0"></span>Na slici 2.8. prikazan je motor za zavjese 220V AC. Zavjese mogu raditi cijelim putem do zatvaranja i otvaranja, mogu se zaustaviti na bilo kojoj poziciji gumbom Stop. Ili se može odabrati postotak da se zaustave na unaprijed postavljenom položaju [14]. U predloženom rješenju koristit će se za upravljanje zavjesama u dnevnom boravku.

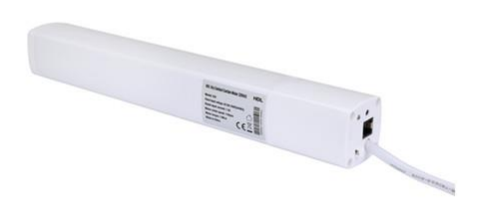

<span id="page-14-1"></span>*Slika 2.8. Dry Contact Curtain Motor With Adapter [14]* 

Slika 2.9. prikazuje HDL BUS 6 Lines. HDL BUS 6 Lines ima 6 sabirničkih terminala i može spojiti do 12 linija s ožičenjem ruku pod ruku kako bi se dovršilo jednostavno povezivanje [15].

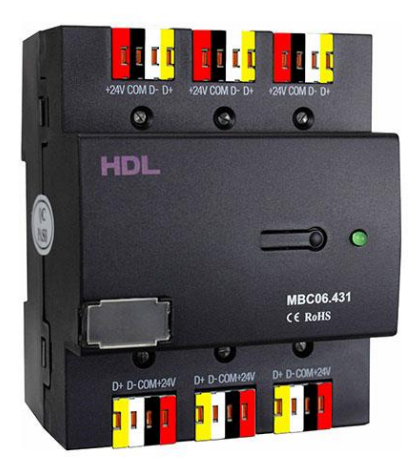

*Slika 2.9. HDL BUS 6 Lines [15]*

<span id="page-15-0"></span>Modul napajanja od 2400mA osigurava 24V DC napon i 2400mA struju za Buspro sustav [16]. Modul je prikazan na slici 2.10.

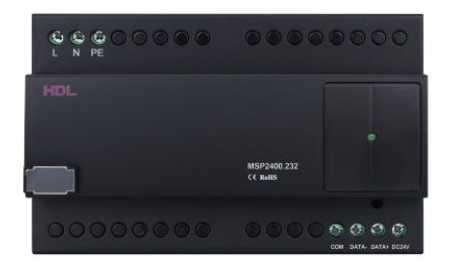

<span id="page-15-1"></span>*Slika 2.10. 2400mA Power Supply Module [16]*

Na slici 2.11. je 4-kanalni IR odašiljač s detekcijom struje koji može preuzeti kodove spremljene u HDL Buspro Setup Tool-u ili kodove prenesene na IR Code Learner. HDL-MIRC04.40 zatim može odašiljati IR kodove za kontrolu IR uređaja, na primjer, klima uređaj, TV, ventilator, projektor, Set-Top Box, DVD itd. Također podržava detekciju struje za uređaje [17].

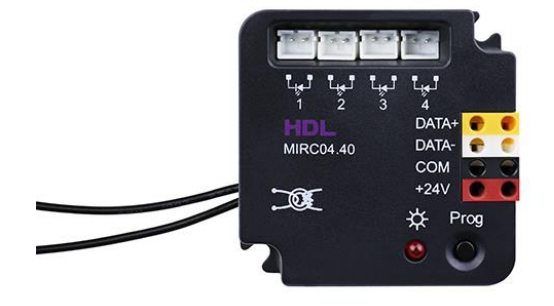

*Slika 2.11. 4CH IR Emitter with Current Detection [17]*

<span id="page-16-0"></span>Panel Power Interface EU (slika 2.12.) osigurava istosmjernu struju i komunicira s prekidačem panela te podržava različite EU tipove panela i senzora [18].

<span id="page-16-1"></span>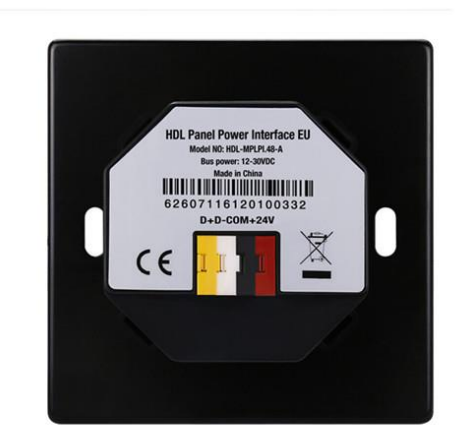

*Slika 2.12. Panel Power Interface EU [18]*

Uređaj naziva 1 Port Programming Gateway (slika 2.13.) je pristupnik između HDL Buspro sustava i Etherneta koji omogućuje dvosmjernu razmjenu podataka između HDL Buspro i Etherneta [19]. Služi za programiranje sustava.

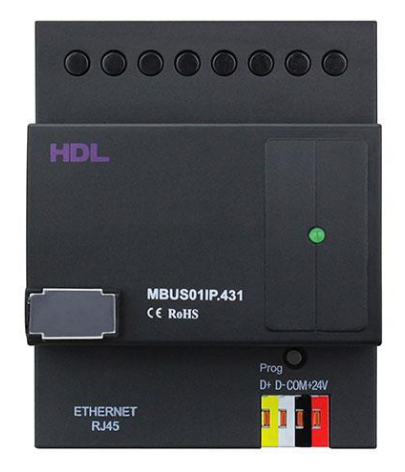

*Slika 2.13. 1 Port Programming Gateway [19]*

<span id="page-17-0"></span>Ultrazvučni senzor (slika 2.14.) za stropnu montažu uključuje ultrazvučni senzor i LUX senzor. Logički blok može kombinirati sve uvjete (ultrazvučni senzor, LUX senzor, univerzalni prekidač i logički blok) za različite primjene [20]. U ovom projektu senzori se nalaze u hodniku za upravljanje rasvjetom te u 2 kupaone za upravljanje rasvjetom i ventilacijama.

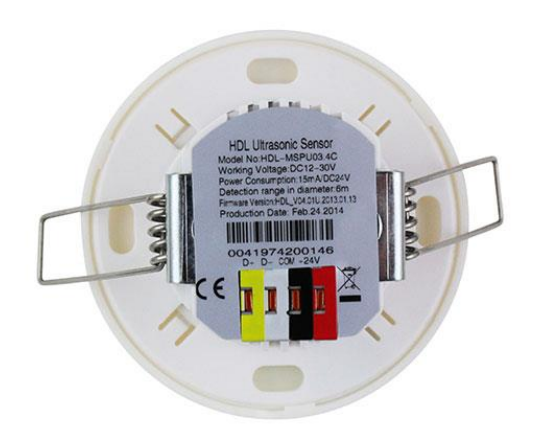

<span id="page-17-1"></span>*Slika 2.14. Ceiling Mount Ultrasonic Sensor [20]* 

Na slici 2.15. iTouch EU panel koji se u ovom projektu koristi u pomoćnim prostorijama. iTouch EU panel se uglavnom koristi za uključivanje/isključivanje rasvjete ili scenarija i podizanje/spuštanje roleti ali se također može koristi za dimanje rasvjete dugim pritiskom na tipku.

U ovom projektu iTocuh EU nalazi se u dvije kupaone, u spavaćim sobama kod uzglavlja kreveta i na terasi. Služi za upravljanje rasvjetom i ventilacijom u kupaonama.

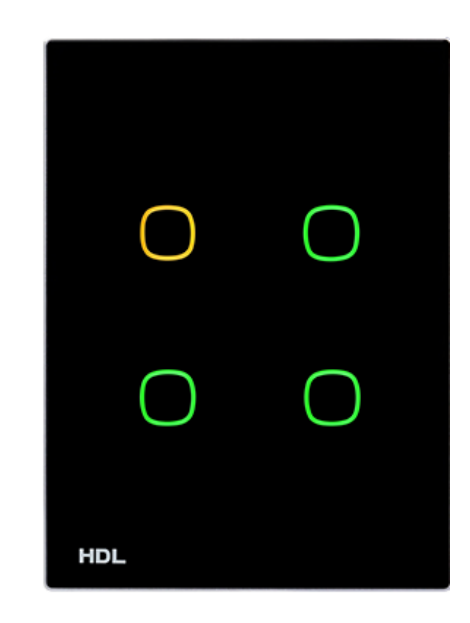

*Slika 2.15. iTouch EU panel* 

### <span id="page-18-0"></span>**Spajanje HDL uređaja u elektro ormaru**

Kod projektiranja važno je predvidjeti dovoljno mjesta u elektro ormaru. Svaki potrošač se spaja na relejni/dimabilni izlaz na pripadajućem modulu. HDL oprema se međusobno povezuje po principu "hand in hand". Princip povezivanje HDL opreme prikazan je na slici 2.16.

<span id="page-19-0"></span>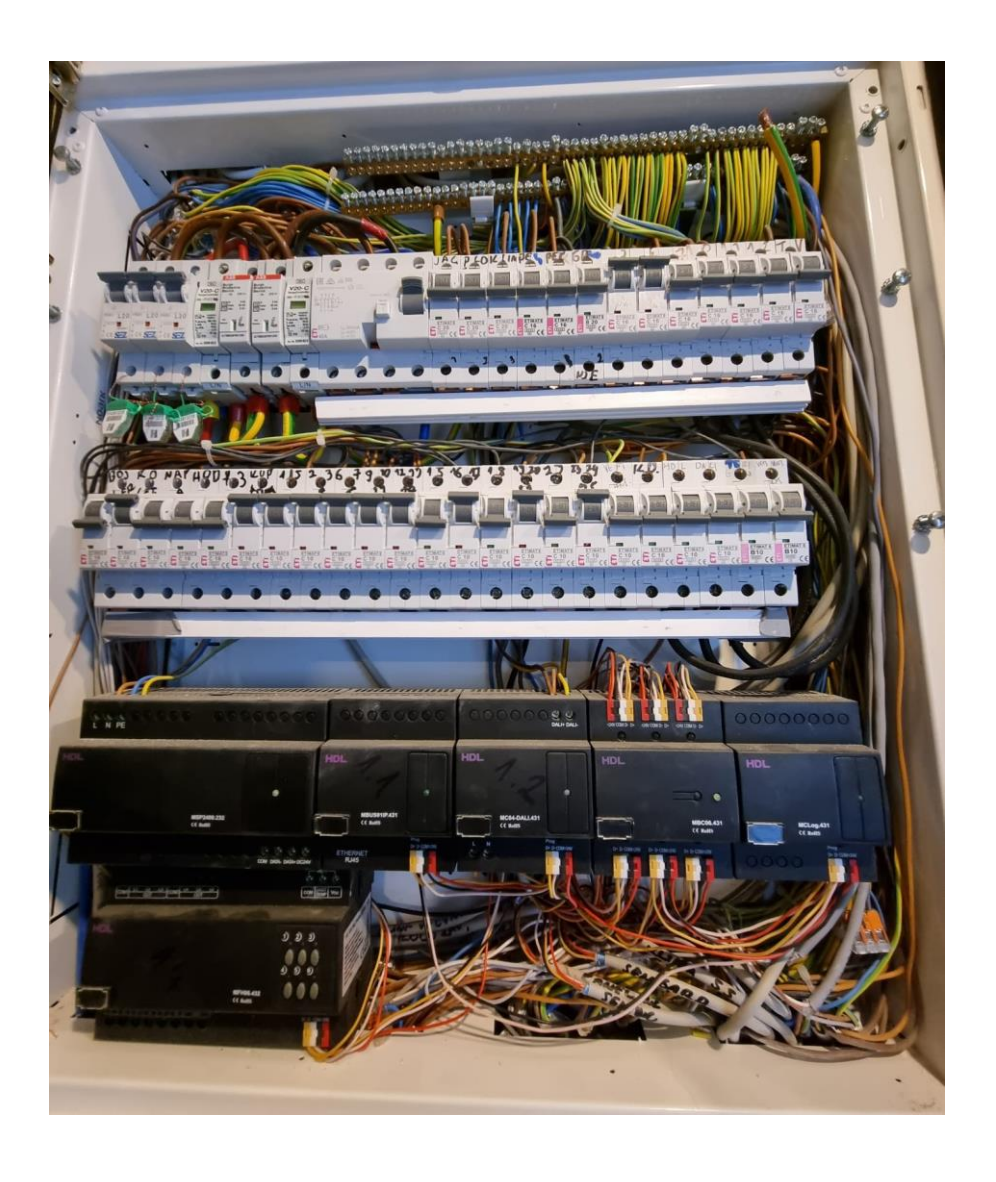

*Slika 2.16. Spajanje HDL uređaja u elektro ormar*

## **3. IZRADA PROJEKTA I KONFIGURACIJA HDL UREĐAJA**

Za izradu projekta upravljanja stambenim prostorom pomoću predložene HDL opreme, koristi se upravljački softver kojim se povezuju i programiraju pojedini elementi automatizacije.

Prvi korak prije izrade projekta je postaviti IP adresu računala na tvorničku adresu HDL uređaja. Tvornička adresa za uređaj korišten prilikom rada na ovom završnom radu je 192.168.10.250. Prilikom povezivanja na sustav potrebno je u mrežnim postavkama računala podesiti upravo tu adresu.

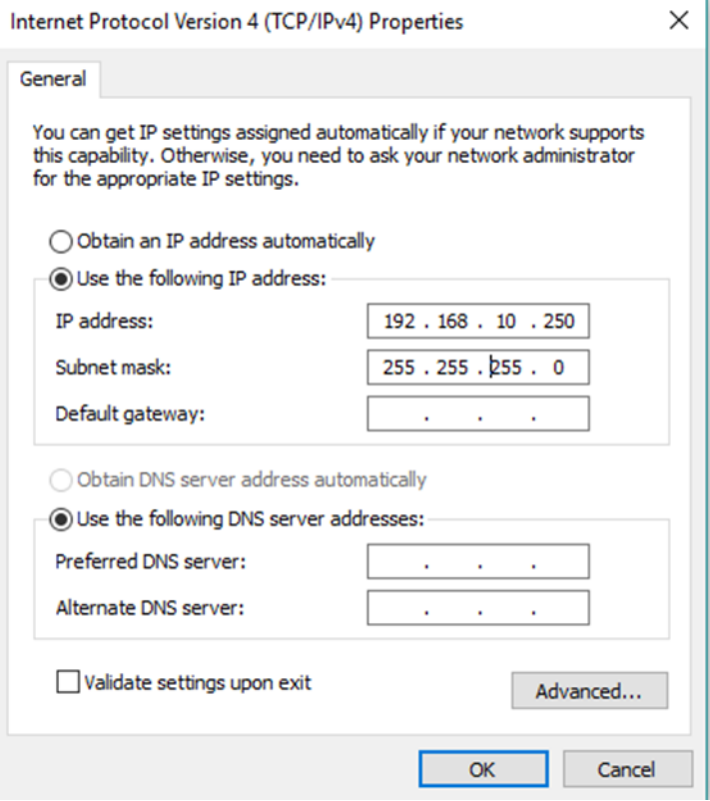

<span id="page-20-0"></span>*Slika 3.1. Postavljanje IP adrese* 

#### **3.1. Pretraživanje i dodjela adresa uređajima**

Nakon što je u postavkama programa promijenjena IP adresu na tvorničku adresu sljedeći korak je pretraživanje modula i dodjeljivanje adresa. Za konfiguraciju uređaja koristi se računalni program HDL Bus Pro. Pretraživanje se radi pomoću tipke fast search. Nakon pretraživanja uređaja, dodjeljuju im se redni brojevi ( Device ID) kako bi ih mogli lakše adresirati. Isto tako dobro im je dodijeliti imena radi lakšeg snalaženja.

|                       |              |                         | Target            | Function<br>Language | Check version<br>Tool<br>Help           |               |                  |
|-----------------------|--------------|-------------------------|-------------------|----------------------|-----------------------------------------|---------------|------------------|
| Device list<br>Status | Subnet ID    | Device ID               | Model             | Name                 | Description(double click this column    | Version       | Hardware version |
|                       |              | $\circ$                 | HDL-MBUS01IP.431  | IP gateway           | 1 port switchboard                      | Unread        | N/A              |
|                       |              | $\overline{1}$          | HDL-MCLog.431     | Log                  | Logic timer                             | Unread        | N/A              |
|                       |              | $\overline{2}$          | HDL-MC64-DALI.431 | DALI                 | 64 channels DALI controller             | Unread        | N/A              |
|                       |              | $\overline{\mathbf{3}}$ | HDL-MR0810.432    | 8ch relay            | 8 channels 10A relay IV                 | Unread        | N/A              |
|                       |              | $\Delta$                | HDL-MFH06.432     | Podno grijanje       | 6ch Floor Heating Module                | Unread        | N/A              |
|                       |              | $\overline{\mathbf{5}}$ | HDL-MIRC04.40     | AC dnevna            | Infrared signal emission, remote receiv | Unread        | N/A              |
|                       |              | 6                       | HDL-MIRC04.40     | spavaca soba         | Infrared signal emission, remote receiv | Unread        | N/A              |
|                       |              | $\overline{7}$          | HDL-MIRC04.40     | ac garderoba         | Infrared signal emission, remote receiv | Unread        | N/A              |
|                       |              | 20                      | HDL-MSPU03.4C     | WC                   | Ceiling mount ultrasonic sensor         | Unread        | N/A              |
|                       |              | 21                      | HDL-MSW01.4C      | garderoba            | Ceiling mount wave sensor               | Unread        | N/A              |
|                       |              | 22                      | HDL-MSPU03.4C     | ulaz                 | Ceiling mount ultrasonic sensor         | Unread        | N/A              |
| М                     |              | 23                      | HDL-MSPU03.4C     | hodnik               | Ceiling mount ultrasonic sensor         | <b>Unread</b> | N/A              |
| ے                     |              | 24                      | HDL-MSPU03.4C     | kupaona              | Ceiling mount ultrasonic sensor         | Unread        | N/A              |
|                       |              | 25                      | HDL-MSOUT.4W      | vanjski senzor       | Microwave sensor                        | Unread        | N/A              |
|                       |              | 30                      | HDL-MPTL4C.48     | ulaz hodnik          | <b>Granite Display</b>                  | Unread        | N/A              |
|                       |              | 31                      | HDL-MPTL4C.48     | spavaca soba         | <b>Granite Display</b>                  | Unread        | N/A              |
|                       |              | 32                      | HDL-MPTL4C.48     | dnevna/kuhinja       | <b>Granite Display</b>                  | Unread        | N/A              |
|                       |              | 33                      | HDL-MPTL4C.48     | mahovina             | <b>Granite Display</b>                  | Unread        | N/A              |
|                       |              | 40                      | HDL-MP6C.46       | wc                   | Granite/metal push 6 button panel       | Unread        | N/A              |
|                       |              | 41                      | HDL-MP6C.46       | garderober           | Granite/metal push 6 button panel       | Unread        | N/A              |
|                       |              | 42                      | HDL-MP6C.46       | krevet lijevo        | Granite/metal push 6 button panel       | Unread        | N/A              |
|                       |              | 43                      | HDL-MP6C.46       | krevet desno         | Granite/metal push 6 button panel       | Unread        | N/A              |
|                       |              | 44                      | HDL-MP6C.46       | kupaona              | Granite/metal push 6 button panel       | Unread        | N/A              |
|                       |              | 45                      | HDL-MP6C.46       | terasa               | Granite/metal push 6 button panel       | Unread        | N/A              |
|                       | $\mathbf{1}$ | 200                     | HDL-MTS10B.2WI    | dnevna/kuhinja       | 7" touch screen                         | Unread        | N/A              |

*Slika 3.2. Dodjeljivanje adresa uređajima*

#### **3.2. Konfiguracija DALI kontrolera**

Slika 3.3. prikazuje parametriranje DALI kontrolera. Svakom krugu rasvjeti dodjeljuje se ime i adresa kako bi poslije lakše konfigurirali panele po prostorijama. Adresiranje je napravljeno po brojevima kako su označeni na projektu interijera rasvjete (slika 2.1.) . Kanali 14 i 22 su prazni jer nisu dimablina rasvjeta.

| $1-2\Delta LI$ |                                                                                                    |                |                   |                   |                 | □      |
|----------------|----------------------------------------------------------------------------------------------------|----------------|-------------------|-------------------|-----------------|--------|
|                | Basic information Zone setting Scene setting DALI ballasts management Ballast status Dimmimg profile |                |                   |                   |                 |        |
| Channel        | Name                                                                                                 | Low limit      | <b>High limit</b> | <b>Fail level</b> | During power on | ON     |
|                | hodnik strop                                                                                         | lo.            | 100               | 100               | o               | □      |
| $\overline{2}$ | kupaona strop                                                                                        | $\overline{0}$ | 100               | 100               | $\mathbf{0}$    | $\Box$ |
| 3              | kupaona visilica                                                                                     | $\overline{0}$ | 100               | 100               | $\circ$         | $\Box$ |
| Δ              | kupaona led                                                                                          | $\circ$        | 100               | 100               | $\circ$         | □      |
| 5              | hodnik led                                                                                           | $\overline{0}$ | 100               | 100               | $\circ$         | $\Box$ |
| 6              | kuhinja led                                                                                          | $\overline{0}$ | 100               | 100               | $\circ$         | $\Box$ |
| 7              | kuhinja strop                                                                                        | $\overline{0}$ | 100               | 100               | $\mathbf 0$     | $\Box$ |
| 8              | kuhinja visilice                                                                                     | $\mathbf 0$    | 100               | 100               | 0               | $\Box$ |
| 9              | dnevna strop                                                                                         | $\overline{0}$ | 100               | 100               | $\circ$         | $\Box$ |
| 10             | dnevna led 1                                                                                         | $\mathbf 0$    | 100               | 100               | ۱o              | $\Box$ |
| 11             | ty led                                                                                               | $\overline{0}$ | 100               | 100               | $\circ$         | $\Box$ |
| 12             | dnevna strop 2                                                                                       | $\circ$        | 100               | 100               | $\circ$         | $\Box$ |
| 13             | dnevna strop 3                                                                                       | $\overline{0}$ | 100               | 100               | 0               | $\Box$ |
| 14             |                                                                                                    | $\mathbf 0$    | 100               | 100               | 100             | $\Box$ |
| 15             | zavjese led                                                                                          | $\overline{0}$ | 100               | 100               | 0               | $\Box$ |
| 16             | terasa led 1                                                                                         | $\overline{0}$ | 100               | 100               | 0               | $\Box$ |
| 17             | terasa led 2                                                                                         | $\mathbf 0$    | 100               | 100               | $\circ$         | $\Box$ |
| 18             | terasa led 3                                                                                         | $\overline{0}$ | 100               | 100               | $\circ$         | $\Box$ |
| 19             | spavaca led                                                                                          | 0              | 100               | 100               | $\mathbf 0$     | □      |
| 20             | spavaca krevet led                                                                                   | $\overline{0}$ | 100               | 100               | $\circ$         | $\Box$ |
| 21             | spavac strop                                                                                         | $\mathbf 0$    | 100               | 100               | $\circ$         | $\Box$ |
| 22             |                                                                                                    | $\overline{0}$ | 100               | 100               | 100             | □      |
| 23             | wc led                                                                                               | $\mathbf 0$    | 100               | 100               | 0               | $\Box$ |
| 24             | wc led 2                                                                                             | $\mathbf 0$    | 100               | 100               | 0               | $\Box$ |
|                |                                                                                                    |                | ممه               | 100               |                 | $\Box$ |

*Slika 3.3. Konfiguracija DALI modula*

### <span id="page-22-0"></span>**3.3. Konfiguracija 8CH 10A High Power Switch Actuator**

Na uređaj su spojena dva ventilatora, bojler i dva kruga rasvjete ( 14 i 22). Ventilatori u WC-u i kupaoni uključuju se zajedno sa rasvjetom. Kanal 8 služi za upravljanje plinskim bojlerom (bez potencijalni kontakt), bojler se uključuje kad u bilo kojoj prostoriji postoji zahtjev za grijanjem, a isključuje kad su zadovoljeni svi uvjeti grijanja.

| -3\8ch relay                       |                                                                           |                   |                      |                    |                          |      |  |  |  |  |
|------------------------------------|---------------------------------------------------------------------------|-------------------|----------------------|--------------------|--------------------------|------|--|--|--|--|
|                                    | Basic information Zone setting Scene setting Sequence setting Stair light |                   |                      |                    |                          |      |  |  |  |  |
| Broadcast channels states every 5s |                                                                           |                   |                      |                    |                          |      |  |  |  |  |
| Chn No.                            | Name                                                                      | ON delay(0-25.0S) | Protect delay(0-60M) | OFF delay(0-25.0S) | OFF protect delay(0-60M) | Test |  |  |  |  |
|                                    | wc vent                                                                   | 0.0               |                      | 0.0                |                          |      |  |  |  |  |
|                                    | kupaona vent                                                              | 0.0               |                      | 0.0                |                          |      |  |  |  |  |
|                                    |                                                                           | 0.0               |                      | 0.0                |                          |      |  |  |  |  |
|                                    | blag stol 14                                                              | 0.0               |                      | 0.0                |                          |      |  |  |  |  |
|                                    | garderoba 22                                                              | 0.0               |                      | 0.0                |                          |      |  |  |  |  |
|                                    |                                                                           | 0.0               |                      | 0.0                |                          |      |  |  |  |  |
|                                    |                                                                           | 0.0               |                      | 0.0                |                          |      |  |  |  |  |
|                                    | bojler                                                                    | 0.0               |                      | 0.0                |                          |      |  |  |  |  |

<span id="page-22-1"></span>*Slika 3.4. Konfiguracija relejnog modula* 

#### **3.4. Konfiguracija 6CH modul podnog grijanja**

Svakoj prostoriji u stanu dodijeljena je jedna zona na modulu podnog grijanja. Modul može raditi samostalno gdje regulaciju vrši uz pomoć ugrađene logike u samom uređaju. U nesamostalnom načinu rada cjelokupno upravljanje i logika grijanja se rade na nekom od kontrolnih panela, te se modul za podno grijanje ponaša kao relejni modul. Temperatura prostora može se dobiti preko digitalnih temperaturnih sondi, sa bilo kojeg HDL uređaja u prostoru ili kombinacije jednog i drugog. Modul ima ugrađenu PID logiku i 4 predefinirana temperaturna načina rada.

Modul ima ugrađenu funkciju kontrole cirkulacijskih pumpi za grijanje/hlađenje. Podešava se na način da se odaberu kanali i pumpe koje će se paliti i gasiti ovisno o potrebi za grijanjem/hlađenjem.

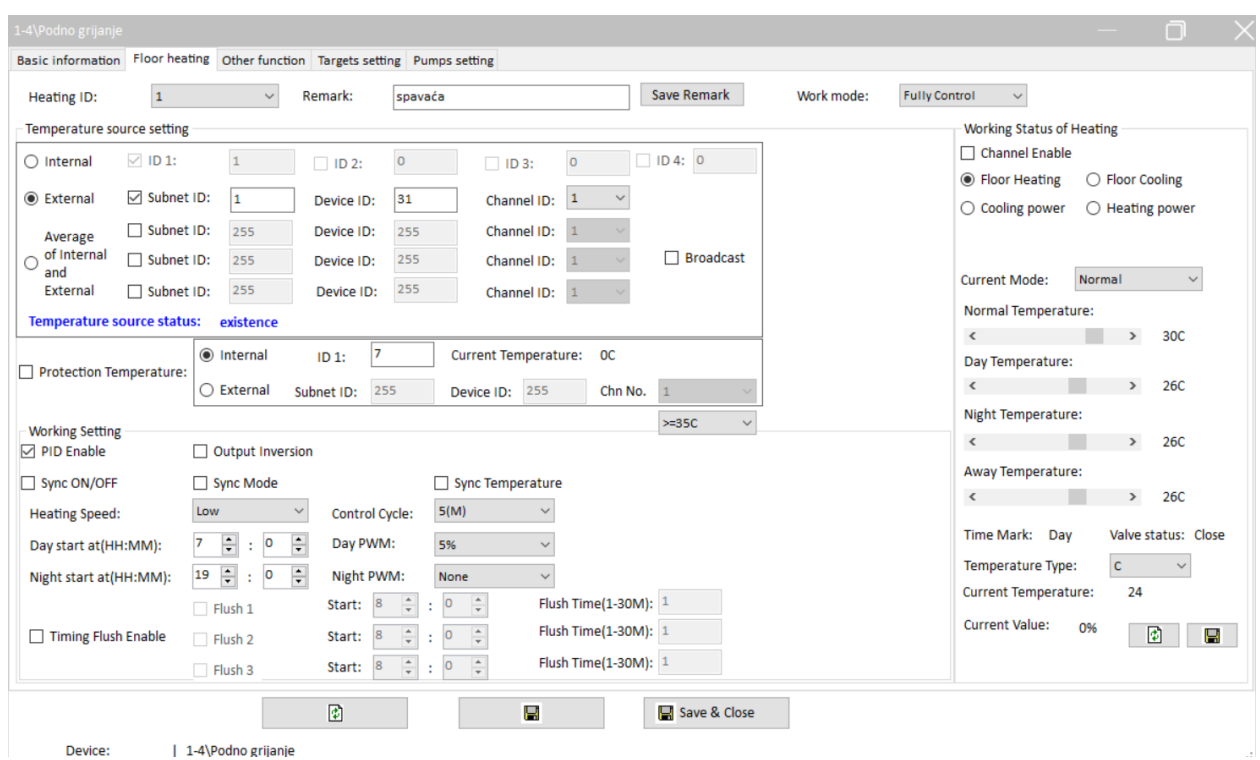

<span id="page-23-0"></span> *Slika 3.5. Konfiguracija modula za podno grijanje* 

#### **3.5. Konfiguracija stropnog ultrazvučnog ugradbenog senzora**

Senzor služi za kontrolu rasvjete. U logičkom dijelu aplikacije definiramo uvjete pod kojima se uključuje i isključuje rasvjeta, u ovom projektu to je samo detekcija pokreta. Odabirom vremena na true delay i false delay definiraju se zadrške uključenja i isključenja. Senzor može mjeriti temperaturu, LUX-e itd.

|                              | Sensor setting Logic | Security setup Simulate test |                       |               |                                                                                                    | Sensor broadcast enable         |
|------------------------------|----------------------|------------------------------|-----------------------|---------------|----------------------------------------------------------------------------------------------------|---------------------------------|
| o<br>Power on delay(0-120S): |                      |                              |                       |               | Current logic infomation                                                                                                    |                                 |
| ID                           | Remark               | Enable                       | Power off<br>recovery |               | $\Box$ Temperature<br>$-20$<br>$-20$<br>To<br>$\checkmark$<br>$\circ$<br>$\frac{\triangle}{\tau}$<br>$\frac{a}{\pi}$<br><b>Brightness</b><br>To<br>100 | $\bullet$<br>Н<br>Sensor status |
|                              | hodnik               | Valid                        | No action             |               | □ Ultrasonic sensor<br>$\checkmark$<br>Movement                                                                                                    | Updata status automatically     |
| $\overline{2}$               |                      | Invalid                      | No action             |               |                                                                                                    | Current temperature:<br>30C     |
| 3                            |                      | Invalid                      | No action             |               | 206<br>Switch ID:<br>UV switch(201-248)                                                                                                    | Ultrasonic:<br>Absence          |
| 4                            |                      | Invalid                      | No action             |               | Remark:                                                                                                    | <b>OLux</b>                     |
| 5                            |                      | Invalid                      | No action             |               |                                                                                                    | <b>Brightness:</b>              |
| 6                            |                      | Invalid                      | No action             | $\bigcirc$ Or | OFF<br>Auto off(1-3600s)<br>65535                                                                                                    |                                 |
| 7                            |                      | Invalid                      | No action             |               | UV Switch: 206 OFF                                                                                                    |                                 |
| 8                            |                      | Invalid                      | No action             |               | UV switch(201-248)<br>202<br>Switch ID:                                                                                                    | $\hfill \Box$                   |
| 9                            |                      | Invalid                      | No action             |               |                                                                                                    | Adjust lux sensor               |
| 10                           |                      | Invalid                      | No action             |               | Remark:                                                                                                    |                                 |
| 11                           |                      | Invalid                      | No action             |               | 65535<br>Auto off(1-3600s)<br><b>OFF</b>                                                                                                    |                                 |
| 12                           |                      | Invalid                      | No action             | <b>◎</b> And  | UV Switch: 202 OFF                                                                                                    |                                 |
|                              |                      |                              |                       |               | False<br>Status:<br>$\sim$<br>$1 -$<br>Logic Logic num:                                                                                                |                                 |
|                              |                      |                              |                       | True delay:   | $\div: 0$<br>$\frac{1}{\tau}$<br>$\boxed{\div}$ : 0<br>$\circ$<br>(HH:MM:SS)                                                                           |                                 |
|                              |                      |                              |                       | False delay:  | $\frac{\bullet}{\bullet}$<br>$\frac{1}{r}$ : 1<br>$\frac{1}{\pi}$ : 0<br>O<br>(HH:MM:SS)                                                               |                                 |
|                              |                      |                              |                       |               | True targets configuration<br>False targets configuration                                                                                              |                                 |
|                              |                      | 國                            |                       |               | Н<br>Save & Close                                                                                                    |                                 |

<span id="page-24-0"></span> *Slika 3.6. Konfiguracija senzora* 

#### **3.6. Konfiguracija Granite display-a i iTouch EU panela**

Granite display služi kao centralna upravljačka ploča. Pomoću nje se može upravljati rasvjetom, zavjesama/roletama, hlađenjem, grijanjem, muzikom i ventilacijom.

Slika 3.7. prikazuje podešavanje osnovnih parametara. Možemo podesiti jezik, osvjetljenje, prikaz vremena, scena i stranica.

| 1-32\dnevna/kuhinja      | n                                                                                                    |
|--------------------------|----------------------------------------------------------------------------------------------------|
| <b>Basic information</b> | <b>Basic information</b>                                                                                                    |
|                          | ○ Proximity sensor sensitivity:<br>80<br>$\,$ $\,$<br>$\rightarrow$<br>100<br>Standby time: 20<br>Backlight:<br>$\rightarrow$                                                                                                    |
| Light                    | $\vee$ 0<br>Lower case English<br>0%<br>Language:<br>Sleeplight:<br>$\checkmark$                                                                                                    |
| Curtain                  | <b>Shortcut settings</b>                                                                                                    |
| Scene                    | □ Shortcut scene2:<br>$\triangledown$ Shortcut scene1:<br>Shortcut scene3:<br><b>NONE</b><br>$\overline{2}$<br>1<br>$\checkmark$<br>$\checkmark$<br>$\checkmark$<br>$\triangledown$ Shortcut page1:<br>$\boxdot$ Shortcut page2:<br>Light<br>$\checkmark$<br>$\boxdot$ Shortcut page3:<br>AC<br>$\boxtimes$ Shortcut page4:<br>Scene<br>$\checkmark$<br>Floor heatin $\vee$ |
| AC                       | Functional types: ☑ Scene<br>$\sqrt{ }$ AC<br>$\boxdot$ Floor heating $\Box$ Fresh air<br>$\boxdot$ Light<br>$\triangledown$ Curtain<br>$\Box$ Music                                                                                                    |
| <b>Floor heating</b>     | $0.5^{\circ}$ C<br>Temperature accuracy:<br>$\checkmark$<br><b>Environment display</b>                                                                                                    |
| <b>Music</b>             | $\sqrt{ }$ Indoor temp<br>Channel:<br>$\backsim$<br>Channel: 1<br>Fresh air $\vee$<br>Subnet ID:<br>Device ID:<br>Source:<br>Device ID:<br>$\Box$ CO <sub>2</sub><br>Local<br>Subnet ID:<br>Source:                                                                                                    |
| Fresh air                | $\sqrt{ }$ Outdoor temp<br>Channel: 8<br>PM2.5 Source:<br>Source:<br><b>AC</b><br>Device ID:<br>Fresh air<br>Subnet ID:<br>Device ID:<br>Channel: 1<br>Subnet ID:<br>$\checkmark$                                                                                                    |
|                          | Indoor humidity Source:<br>Local<br>$\Box$ TVOC<br>$\checkmark$<br>Channel: 1<br>Source:<br>Channel: 1<br>Subnet ID:<br>Fresh air $\vee$<br>Device ID:<br>Device ID:<br>Subnet ID:                                                                                                    |
|                          | Date and time display<br><b>Broadcast temperature</b>                                                                                                    |
|                          | <b>▽</b> Week<br><b>Time Display Mode:</b><br>$\Box$ Broadcast<br><b>Subnet ID: 255</b><br>255<br>Device ID:<br>$> 0^{\circ}C$<br>Adjust:<br>$\,$ $\,$                                                                                                    |
|                          | $\vee$ Time<br>24 Hour<br>$\checkmark$<br>$\triangledown$ Y-M-D<br><b>Humidity Adjustment</b>                                                                                                    |
|                          | Date Display Mode:<br>> 0<br>Adjust:<br>$\checkmark$<br>day/week/month/ $y \vee$                                                                                                    |
|                          | Analog information                                                                                                    |
|                          | Ø<br>□ Universal Password<br><br><b>Read voltage</b><br>$\Box$ Password:<br>Voltage: OV<br><b>Broadcast wav:</b><br>$\checkmark$<br>None                                                                                                    |
|                          | Sleep group setting                                                                                                    |
|                          | Allow sleep<br>Select all/none                                                                                                    |
|                          | $\sqrt{21}$<br>$\sqrt{6}$<br>$\sqrt{11}$<br>$\vee$ 16<br>$\sqrt{21}$<br>$\sqrt{26}$<br>$\sqrt{31}$                                                                                                    |
|                          | $\sqrt{2}$<br>$\vee$ 7<br>$\sqrt{12}$<br>$\vee$ 22<br>$\vee$ 17<br>$\sqrt{27}$<br>$\vee$ 32<br>-<br>$-110$                                                                                                    |
|                          | ø<br>Ы<br>Save & Close                                                                                                    |

*Slika 3.7. Konfiguracija Granite display-a* 

<span id="page-25-0"></span>Slika 3.8 prikazuje stranu za konfiguriranje rasvjete, maksimalno broj krugova rasvjete je 99. Za svaki krug rasvjete moguće je odabrati tip (on/off, dimmablina, rgb).

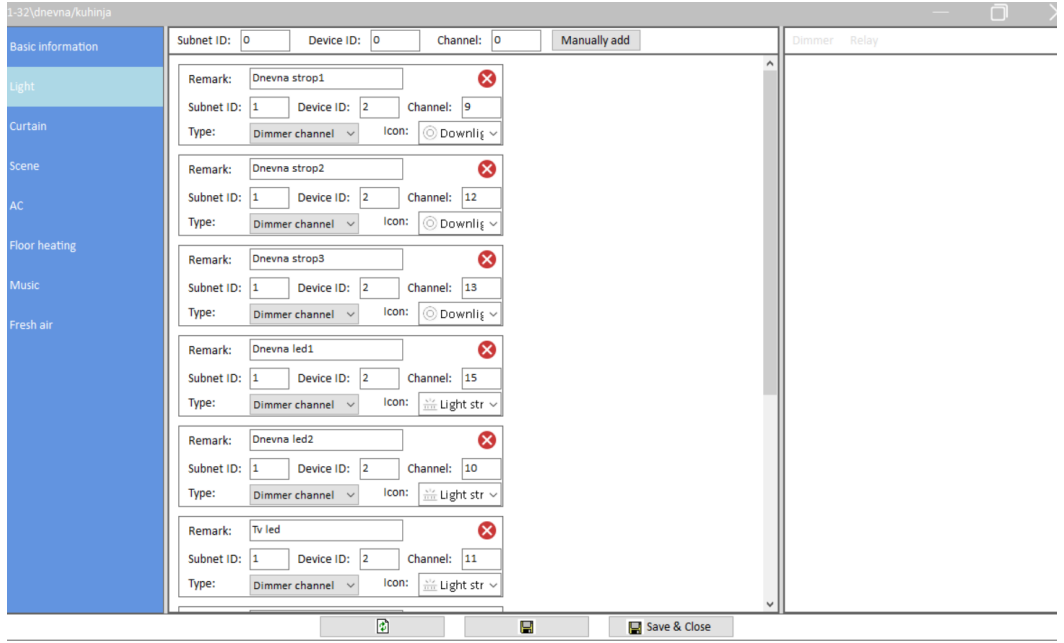

<span id="page-25-1"></span>*Slika 3.8. Konfiguracija rasvjete* 

Slika 3.9 prikazuje kreiranje scena. Kreirana je scena za uključenje i isključenje kompletne rasvjete. Granite display nudi mogućnost kreiranja raznih scena gdje se podešava rasvjeta u zavisnosti od potrebe te scene. Na primjer može se kreirati party scenu gdje će raditi samo led rasvjeta na određenom postotku, zatvoriti će se zavjese i temperatura u prostoru podesiti će se na željenu za tu scenu.

| 1-32\dnevna/kuhinja      |                 |                |                          |       |                                     |              |           |
|--------------------------|-----------------|----------------|--------------------------|-------|-------------------------------------|--------------|-----------|
| <b>Basic information</b> | $\nabla$ Enable | Remark:        | <b>AII ON</b>            | Icon: | <b>O</b> All on                     | $\checkmark$ | ◉         |
| Light                    | $\nabla$ Enable | Remark:        | <b>All OFF</b>           | Icon: | O All off                           | $\checkmark$ | ◉         |
| Curtain                  | $\Box$ Enable   | <b>Remark:</b> |                          | Icon: | <b>S</b> Party                      | $\vee$       | $\bullet$ |
| <b>Scene</b>             | $\Box$ Enable   | Remark:        |                          | Icon: | <b>S</b> Party                      | $\checkmark$ | $\bullet$ |
| AC                       | $\Box$ Enable   | <b>Remark:</b> |                          | Icon: | <b>S</b> Party                      | $\checkmark$ | $\bullet$ |
| <b>Floor heating</b>     | $\Box$ Enable   | Remark:        |                          | Icon: | <b>S</b> Party                      | $\checkmark$ | $\bullet$ |
| <b>Music</b>             | $\Box$ Enable   | <b>Remark:</b> |                          | Icon: | <b>NoParty</b>                      | $\checkmark$ | $\bullet$ |
| Fresh air                | $\Box$ Enable   | Remark:        |                          | Icon: | <b>S</b> Party                      | $\checkmark$ | $\bullet$ |
|                          | $\Box$ Enable   | Remark:        |                          | Icon: | <b>S</b> Party                      | $\checkmark$ | $\bullet$ |
|                          | $\Box$ Enable   | Remark:        |                          | Icon: | <b>S</b> Party                      | $\checkmark$ | $\bullet$ |
|                          | $\Box$ Enable   | Remark:        |                          | Icon: | <b>S</b> Party                      | $\checkmark$ | $\bullet$ |
|                          | $\Box$ Enable   | Remark:        |                          | Icon: | <b>S</b> Party                      | $\checkmark$ | $\bullet$ |
|                          | $\Box$ Enable   | Remark:        |                          | Icon: | i <sup>3</sup> ∕ <sub>i</sub> Party | $\checkmark$ | $\bullet$ |
|                          | $\Box$ Enable   | Remark:        |                          | Icon: | <b>S</b> Party                      | $\checkmark$ | $\bullet$ |
|                          | $\Box$ Enable   | Remark:        |                          | Icon: | <b>S</b> Party                      | $\checkmark$ | $\bullet$ |
|                          |                 |                | $\overline{\mathcal{C}}$ | Н     |                                     | Save & Close |           |

<span id="page-26-0"></span>*Slika 3.9. Kreiranje scena* 

| 1-32\dnevna/kuhinja      |                 |                                         |           |                                        |  |                  |              |                    |        |  |  |  |
|--------------------------|-----------------|-----------------------------------------|-----------|----------------------------------------|--|------------------|--------------|--------------------|--------|--|--|--|
| <b>Basic information</b> | AC1             | $\boxdot$ Enable                        | Remark:   | Dnevna                                 |  |                  |              |                    |        |  |  |  |
| Light                    | AC <sub>2</sub> | Operation ways:<br>Panel self-operati v |           |                                        |  |                  |              |                    |        |  |  |  |
|                          | AC <sub>3</sub> | <b>FAN Speed</b>                        |           | Mode:                                  |  |                  | <b>HVAC</b>  |                    |        |  |  |  |
| Curtain                  | AC4             | $\triangledown$ Auto<br>$\boxdot$ High  |           | $\sqrt{ }$ Cooling<br>$\nabla$ Heating |  |                  | Subnet ID:   | $\vert$ 1          |        |  |  |  |
| Scene                    | AC5             | $\nabla$ Medium<br>$\nabla$ Low         |           | $\top$ FAN<br>Auto                     |  |                  | Device ID: 5 |                    |        |  |  |  |
| AC                       | AC6             |                                         |           | Dehumidfy                              |  |                  | HVAC No.: 1  |                    | $\div$ |  |  |  |
|                          | AC7             |                                         |           | Temperature range                      |  |                  |              | Temperature source |        |  |  |  |
| <b>Floor heating</b>     |                 | Minimum:                                | $\,$ $\,$ |                                        |  | $> 18^{\circ}$ C | Source type: | Inner sensor       |        |  |  |  |
| <b>Music</b>             | AC8             | Maximum:                                | $\,<$     |                                        |  | $> 30^{\circ}$ C | Subnet ID:   | 255                |        |  |  |  |
|                          |                 |                                         |           |                                        |  |                  | Device ID:   | 255                |        |  |  |  |
| Fresh air                |                 |                                         |           |                                        |  |                  | Channel      | 255                |        |  |  |  |
|                          |                 | $\Box$ Eco mode                         |           | $\sqrt{ }$ Show indoor temperature     |  |                  |              |                    |        |  |  |  |

*Slika 3.10. Konfiguracija klima uređaja* 

Slika 3.10. prikazuje konfiguraciju klima uređaja na Granite displayu. Stranica AC koristi se za upravljanje klima uređajima ili ventilokonvektorima. Jedan Granite display može upravljati s maksimalno osam takvih uređaja. U odjeljku HVAC definiramo adresu na kojoj se nalazi 4-kanalni IR odašiljač postavljen na klima uređaj za tu prostoriju.

Slika 3.11. prikazuje konfiguraciju iTouch EU panela. Sa desne strane u odjeljku Button ID definiramo s čim želimo upravljati u prostoriji. U ovoj prostoriji upravlja se rasvjetom i ventilacijom. Obzirom da se u ovoj prostoriji upravlja samo jednim krugom rasvjete tipke su programirane na single on i single off, u slučaju da u prostoriji postoji više krugova rasvjete ili nečeg čime se želi upravljati svaka tipka se može programirati na kombinaciju on i off. Isto tako jedna tipka može obavljati više funkcija, na primjer na jednoj tipki može biti i rasvjeta i ventilacija.

Na desnoj strani slike nalazi se parametriranje tipke, to jest upisujemo adresu na kojoj se rasvjeta nalazi i intenzitet kojim želimo da radi.

|                                                                                                    |             | Button Settings Basic Information Channel Information Dimmer setting Others |              |       |                |           |                                    |        |                 |                         |        |
|----------------------------------------------------------------------------------------------------|-------------|-----------------------------------------------------------------------------|--------------|-------|----------------|-----------|------------------------------------|--------|-----------------|-------------------------|--------|
| Hint: 1.Double click button id to test it;<br>2. Click the button id to read its commands, would stop<br>reading if there are three continuous commands are invalid. |             |                                                                             |              |       | <b>Targets</b> |           | Current selected button: 1         |        | Mode: Single ON |                         |        |
| <b>Button ID</b>                                                                                                    | Remark      | Mode                                                                        |              | Index | Subnet ID      | Device ID | Type                               | Param1 | Param2          | Param3                  | Param4 |
|                                                                                                    | stropno on  | Single ON                                                                   | $\checkmark$ |       | $\overline{2}$ | 207       | Single Channel Co   1(Channel no.) |        | 100(Intensity)  | 0:0(Running ti   Enable |        |
| $\overline{2}$                                                                                                    | stropno of  | Single OFF                                                                  | $\checkmark$ |       |                |           |                                    |        |                 |                         |        |
| $\overline{3}$                                                                                                    | ventilacija | <b>Single ON</b>                                                            | $\checkmark$ |       |                |           |                                    |        |                 |                         |        |
| $\overline{4}$                                                                                                    | ventilacija | Single OFF                                                                  | $\checkmark$ |       |                |           |                                    |        |                 |                         |        |
|                                                                                                    |             |                                                                             |              |       |                |           |                                    |        |                 |                         |        |

<span id="page-28-0"></span>*Slika 3.11. Konfiguracija iTouch EU panela* 

## **4. MAGIESTA**

Magiesta je moćan softver namijenjen osobnim računalima i mobilnim uređajima za centralno upravljanje uređajima, komunikacijom i sigurnošću u stambenim i poslovnim objektima kao i u drugim institucijama[1]. Ova aplikacija koju je izradio profesionalni tim programera dostupna je za Android i iOS sustave[1].

Velika prednost ovog softvera je što se kupnjom licence dobiva mogućnost korištenja aplikacije na više uređaja (telefoni, tableti i prijenosna računala). Vrlo je jednostavan za korištenje, odnosno nije potrebna dodatna obuka kako biste ga mogli koristiti.

#### **4.1. Kako radi Magiesta?**

Magiestu treba instalirati na računalo koje se nalazi u kući i treba biti uključeno tijekom cijelog dana. Preporuča se da se ovom računalu dodijeli statička IP adresa, ali to nije obavezno, prihvatljiva je svaka konfiguracija kućne mreže s pristupom ovom poslužitelju s drugih uređaja [21]. Svi uređaji mogu istovremeno pristupiti Magiesti i upravljati uređajima ili pristupiti dostupnim podacima.

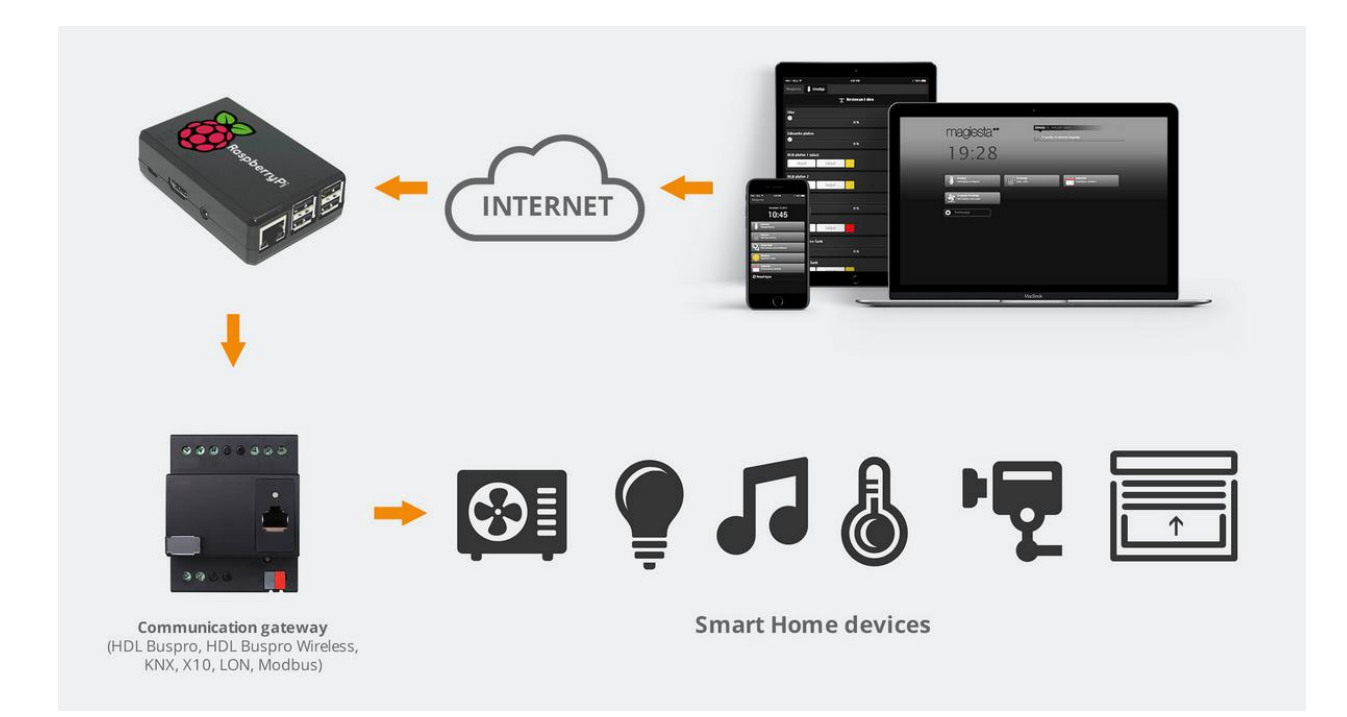

<span id="page-29-0"></span>*Slika 4.1. Način rada Magiesta aplikacije [21]*

#### **4.2. Glavni izbornik**

Glavni izbornik (slika 4.2.) prikazuje sve dostupne i omogućene module koji se mogu koristiti u Magiesti.

Omogućavanje i onemogućavanje modula može se izvršiti u modulu Postavke, u odjeljak Globalne postavke, Moduli. Klikom ili dodirivanjem zaslona može se ući u modul. Izlazak iz modula i povratak na glavni izbornik uvijek je moguć klikom ili dodirom na Magiesta veza koja se nalazi u donjem ili u gornjem lijevom kutu zaslona.

Ikona Status events služi da korisnika obavijesti o događajima koje je sam kreirao kao bitne. Na primjer možemo kreirati događaj da ako temperatura u prostoru padne ispod 20 stupnjeva da nas obavijesti.

Ikona Device otvara sve kreirane prostorije u kući i dvorištu. Klikom na željenu prostoriju otvara se sva rasvjeta kojom možemo upravljati u toj prostoriji.

Ikona Macros služi za kreiranje scena slično kao i na Granite displayu. Korisnik može sam kreirati određenu scenu, na primjer aktiviranjem scene "Dobro jutro" upaliti će se određena rasvijeta, otvoriti će se zavjese, upaliti muzika itd.

Ikona Heating/Cooling prikazuje kompletno grijanje i hlađenje u prostorijama.

Ikona Weather prikazuje vrijeme za grad koji smo odabrali da nam se prikazuje.

<span id="page-30-0"></span>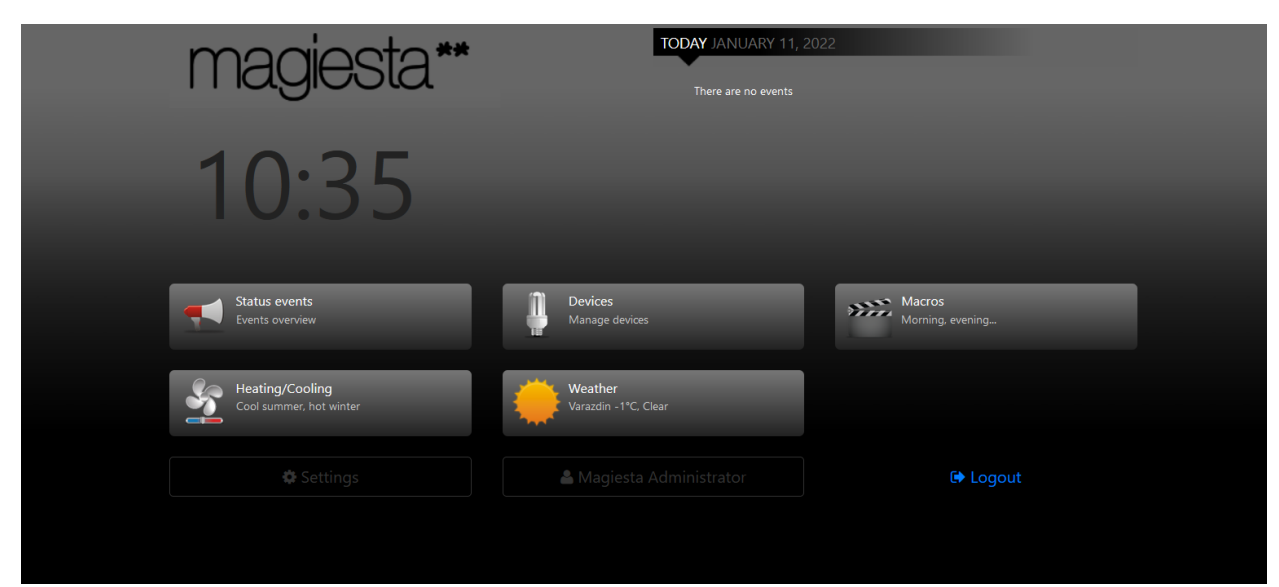

*Slika 4.2. Glavni izbornik Magiesta aplikacije* 

### **4.3. Uređaji na Magiesta aplikaciji**

Na desnoj strani nalaze se kreirane prostorije koje se nalaze u stambenom objektu. Klikom na određenu prostoriju otvaraju nam se svi krugovi rasvjete kojima možemo upravljati, grijanje i hlađenje. S lijeve strane se nalaze tri ikone, prva ikona je da nam se u određenoj prostoriji otvore svi dostupni uređaji, druga ikona je da se otvori samo rasvjeta a treća ikona je za ostale uređaje u ovom slučaju grijanje i hlađenje. Nakon par sekundi aplikacija automatski prikazuje status rasvjete, u desnom donjem kutu na svakoj rasvjeti piše status on ili off, ako je dimabilna rasvjeta pokazuje na kojem postotku se nalazi.

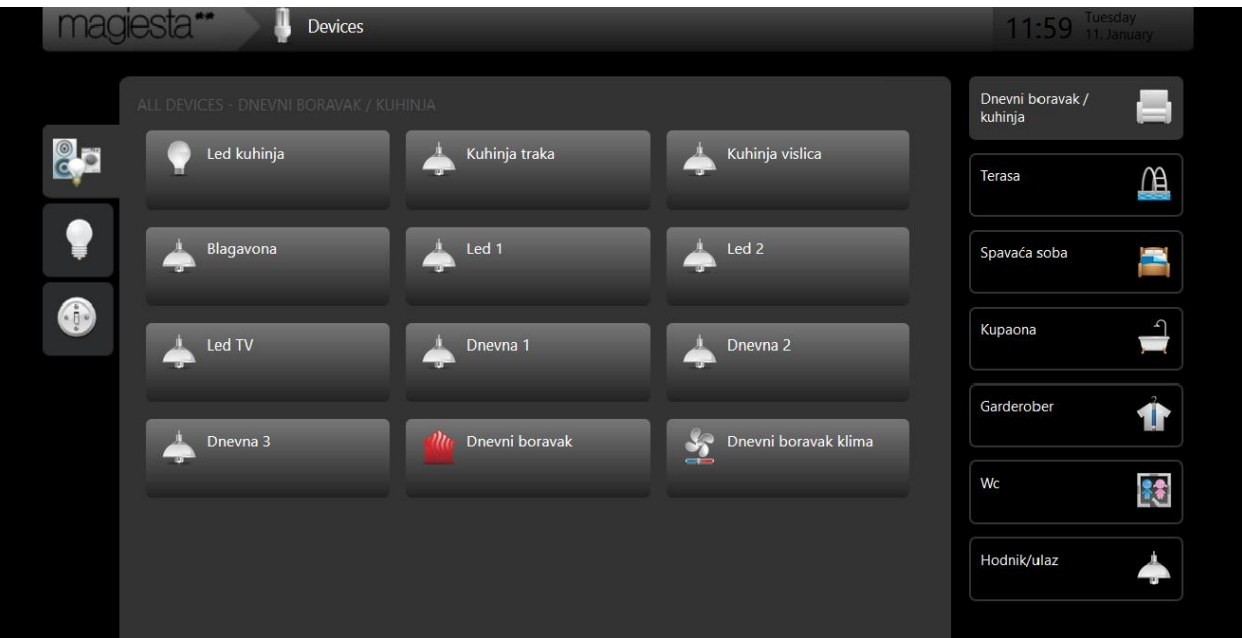

*Slika 4.3. Uređaj na Magiesta aplikaciji* 

## **4.4. Grijanje/hlađenje u Magiesta aplikaciji**

Na slici 4.4 se mogu vidjeti sve zone grijanja/hlađenja kojima upravlja Magiesta, trenutne i željene temperature u zonama. Također, otvoreni/zatvoreni ventil signalizira je li grijanje uključeno ili isključeno u zoni. Korisnik ima mogućnost u aplikaciji podesiti vremenski period u kojem će grijanje ili hlađenje raditi.

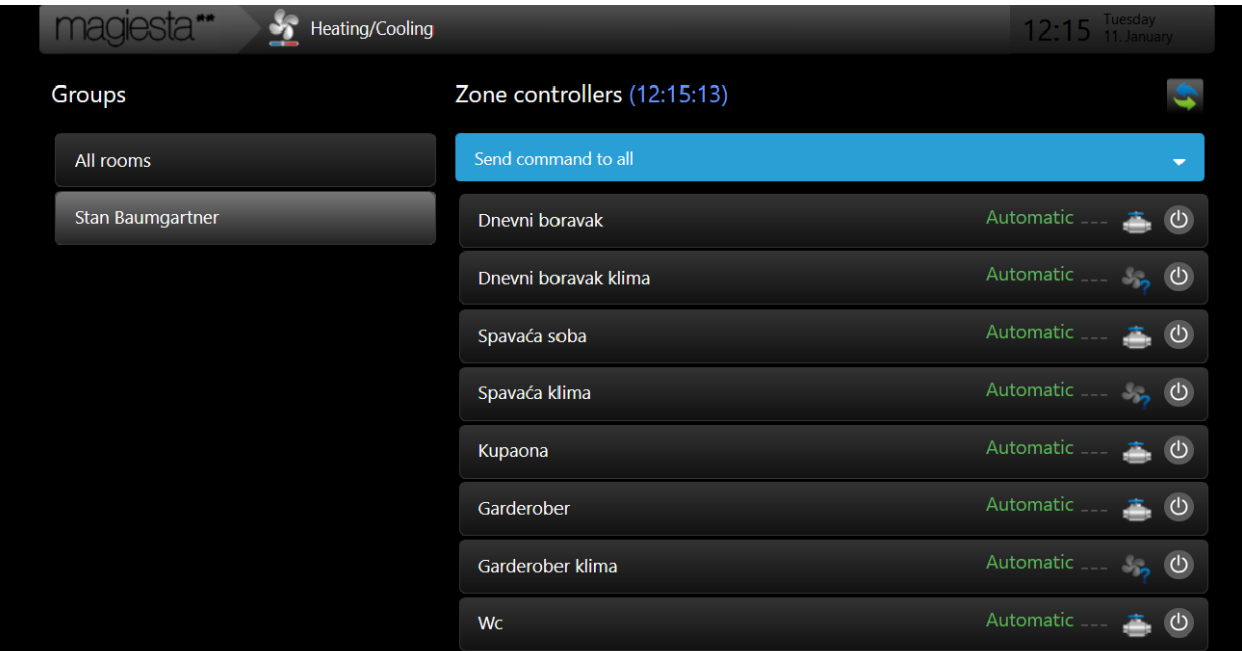

*Slika 4.4. Grijanje/hlađenje*

Klikom ili pritiskom na zonu prikazuje se graf na kojem se nalaze tri prikazane vrijednosti:

- planovi i događaji žuta linija
- izmjerena temperatura plava linija
- željenu temperaturu, koja se računa prema svim unesenim događajima crvena linija

U idealnom slučaju plava i crvena linija se preklapaju.

Na slici 4.5. je prikazan jedan od grafova koji se na ovaj način mogu pregledavati.

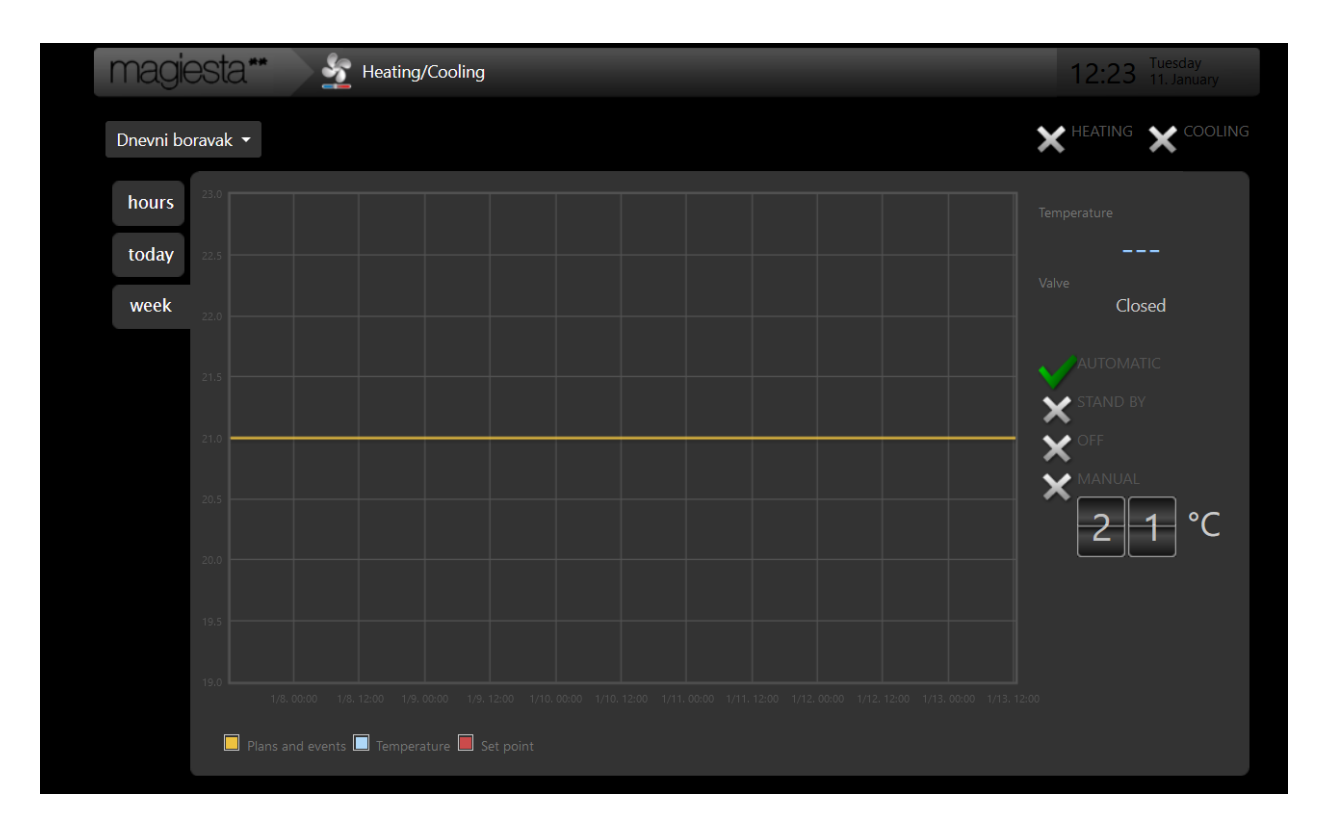

<span id="page-33-0"></span> *Slika 4.5. Mogućnosti prikaza grafova pomoću Magieste*

### **4.5. Vremenska prognoza**

Opcija Vremenska prognoza je dizajnirana za dobivanje informacija u vezi s trenutnim vremenskim prilikama, kao i za prognozu za naredna 3 dana. Moguće je odabrati bilo koji broj gradova i lako se prebaciti između njih odabirom s trake na vrhu stranice. Modul Postavke omogućuje odabir gradova (odjeljak Vrijeme).

<span id="page-33-1"></span>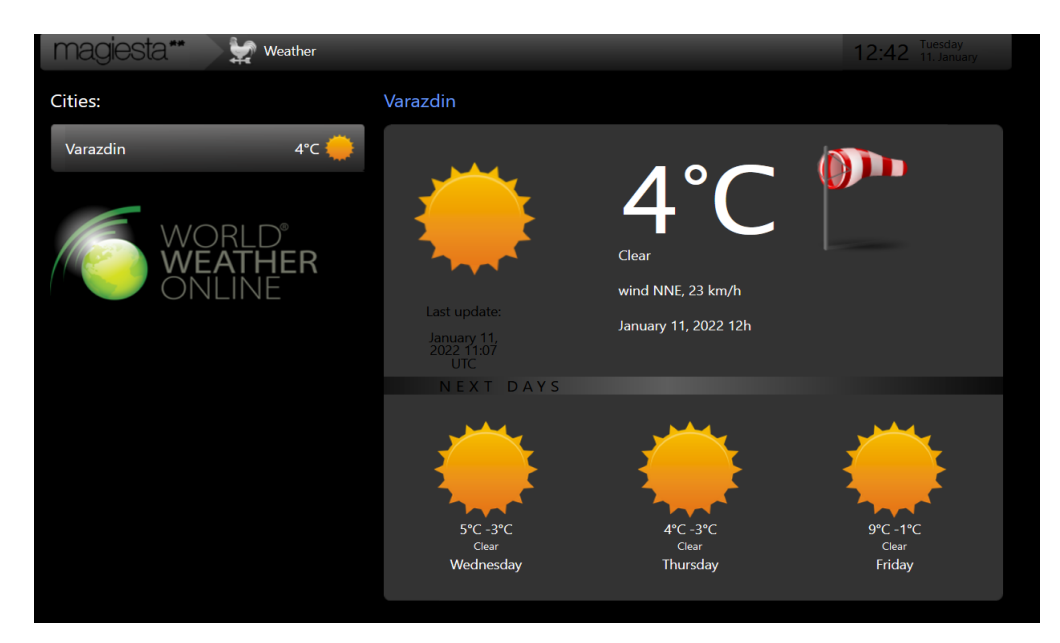

*Slika 4.6. Vrijeme* 

## **4.6. Ostale mogućnosti Magiesta aplikacije**

Osim do sada opisanih opcija, Magiesta ima i dodatne mogućnosti koje se mogu upotrijebiti prilikom izrade nekog projekta za pametnu kuću, kao što su:

- upravljanje rasvjetom (on/off i dimabilna rasvjeta),
- upravljanje roletama, zavjesama, tendama,
- upravljanje televizorom,
- upravljanje grijanjem i hlađenjem (klima uređajima, zidnim hlađenjem, fac coil-ima, podnim grijanjem, radijatorskim grijanjem),
- upravljanje video nadzor od 00-24h nad svojom kućom kao i nad svim javnim kamerama u svijetu,
- provjeravanje mailova,
- aktiviranje/deaktiviranje alarmnog sistema i automatsko pokretanje željenog scenarija
- praćenje potrošnje električne energije,
- dobivanje obavijesti u "status event" ukoliko dođe do poplave, požara ili bilo kakve nesreće.

## **5. ZAKLJUČAK**

U posljednjih par godina trend automatizacije kuća i stanova je u velikom porastu, također velika potražnja je za automatizacijom velikih pogona i poduzeća. Najčešći razlozi zbog kojih se ljudi odlučuju na automatizaciju doma je komfor koji sama automatizacija pruža, ušteda električne energije i sigurnost. Jednostavnost upravljanja rasvjetom, grijanjem, hlađenjem, zavjesama/roletama, videonadzorom, alarmom i svim ostalim elementima, koji su povezani na automatizaciju je ono što ima veliki utjecaj na odluku o primjeni automatizacije u stambenim prostorima. Do uštede energije dolazi jer je svaki uređaj kontroliran, odnosno uključuje se samo kad je to potrebno, te se može upravljati svime i izvan kuće putem Magiesta aplikacije.

Također je važno naglasiti da postoji trend premale informiranosti i predrasuda da je automatizacija objekta "jako komplicirana". Stoga je svrha ovog završnog rada bila i pojasniti kako izgleda proces automatizacije stambenog objekta od samog početka do kraja kad je već sve u upotrebi, te pokazati sve mogućnosti koje automatizacija stambenog objekta pruža.

Varaždin, \_\_\_\_\_\_\_\_\_\_\_\_ Antonela Tadić

Izradila:

## **6. LITERATURA**

[1]<https://pametnakuca.rs/> dostupno 11.1.2022

[2] <http://visioforce.com/smarthome.html> dostupno 11.1.2022

[3] I. Šumiga, F.Kolarić, D. Srpak, "Inteligentni sustav za pametnu kuću", Tehnički glasnik, 8(4), 2014, pp. 451-456,

[4] D. Mihoci, "Ekološki prihvatljivo grijanje u pametnoj kući", Završni rad, Sveučilište Sjever, Koprivnica, 2019. Dostupno na: https://urn.nsk.hr/urn:nbn:hr:122:186773

[5] A. Žirovec, "Automatizacija u kući primjenom koncepta loT", Završni rad, Sveučilište Sjever, Koprivnica, 2017. Dostupno na: https://urn.nsk.hr/urn:nbn:hr:122:993676

[6] P. Bernat, "Regulacija temperature pametne kuće primjenom PLC-a s WEB serverom i dodirnim ekranom", Završni rad, Sveučilište Sjever, Koprivnica, 2017. Dostupno na: https://urn.nsk.hr/urn:nbn:hr:122:581231

[7]<https://www.hdlautomation.com/product100000234381639.html>dostupno 11.1.2022

[8]<https://www.hdlautomation.com/> dostupno 11.1.2022

[9]<https://www.hdlautomation.com/product100000206313677.html>dostupno 11.1.2022

[10] <https://www.hdlautomation.com/productex-100000139136546.html>dostupno 11.1.2022

[11]<https://www.hdlautomation.com/product100000060017616.html>dostupno 11.1.2022

[12]<https://www.hdlautomation.com/product100000067066493.html>dostupno 11.1.2022

[13]<https://www.hdlautomation.com/product100000000163407.html>dostupno 11.1.2022

[14]<https://www.hdlautomation.com/product100000086679681.html>dostupno 11.1.2022

[15]<https://www.hdlautomation.com/product100000057239523.html>dostupno 11.1.2022

[16]<https://www.hdlautomation.com/product100000053018398.html>dostupno 11.1.2022

[17]<https://www.hdlautomation.com/product100000048885428.html>dostupno 11.1.2022

[18]<https://www.hdlautomation.com/product100000036227525.html>dostupno 11.1.2022

[19]<https://www.hdlautomation.com/product100000000163397.html>dostupno 11.1.2022

[20]<https://www.hdlautomation.com/product100000000163404.html>dostupno 11.1.2022

[21] <https://www.magiesta.com/> dostupno 11.1.2022

[22] M. Paternostro, "The evolution of the Smart Bus", ITS America, Washington, 2002.

## Popis slika

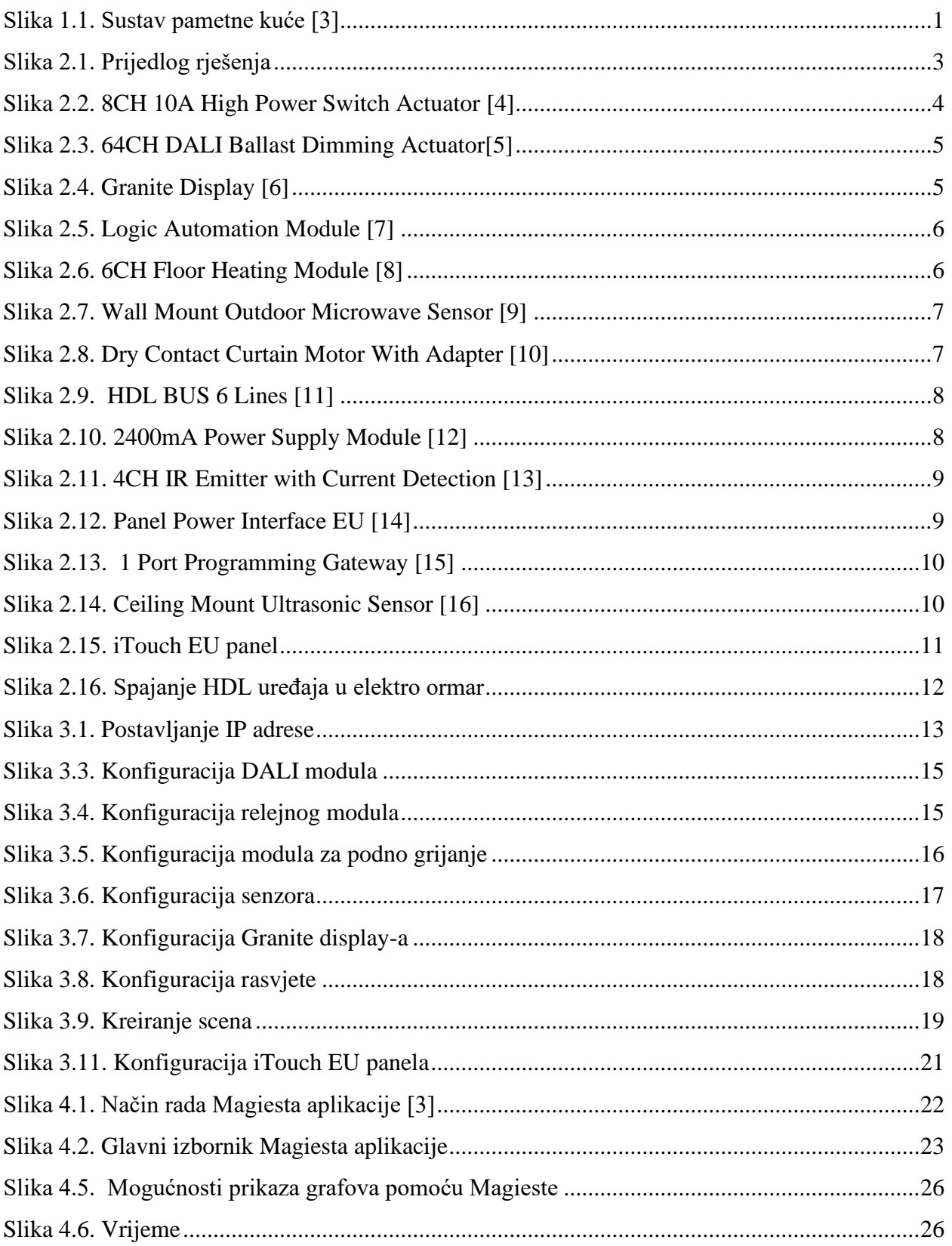

## Sveučilište **Siever**

 $\frac{1}{2}$  KC

 $\frac{1}{2}$  =

SVEUČILIŠTE<br>SJEVER

#### IZJAVA O AUTORSTVU  $\mathbf{I}$ SUGLASNOST ZA JAVNU OBJAVU

Završni/diplomski rad isključivo je autorsko djelo studenta koji je isti izradio te student odgovara za istinitost, izvornost i ispravnost teksta rada. U radu se ne smiju koristiti dijelovi tuđih radova (knjiga, članaka, doktorskih disertacija, magistarskih radova, izvora s interneta, i drugih izvora) bez navođenja izvora i autora navedenih radova. Svi dijelovi tuđih radova moraju biti pravilno navedeni i citirani. Dijelovi tuđih radova koji nisu pravilno citirani, smatraju se plagijatom, odnosno nezakonitim prisvajanjem tuđeg znanstvenog ili stručnoga rada. Sukladno navedenom studenti su dužni potpisati izjavu o autorstvu rada.

Ja,  $AMTONEIA$   $TADIC$  (ime i prezime) pod punom moralnom, materijalnom i kaznenom odgovornošću, izjavljujem da sam isključivi autor/ica završnog/diplomskog (obrisati nepotrebno) rada pod naslovom <u>ANTONATIZACIJA STANILENOS PROSTORA PONOEU HIL UREBAJAUPISATI naslov)</u> te da u navedenom radu nisu na nedozvoljeni način (bez pravilnog citiranja) korišteni dijelovi tuđih radova.

> Student/ica: (upisati ime i prezime)

Intomete Tadic (vlastoručni potpis)

Sukladno Zakonu o znanstvenoj djelatnost i visokom obrazovanju završne/diplomske radove sveučilišta su dužna trajno objaviti na javnoj internetskoj bazi sveučilišne knjižnice u sastavu sveučilišta te kopirati u javnu internetsku bazu završnih/diplomskih radova Nacionalne i sveučilišne knjižnice. Završni radovi istovrsnih umjetničkih studija koji se realiziraju kroz umjetnička ostvarenja objavljuju se na odgovarajući način.

Ja, ANTONELA TAPIC \_\_\_ *(ime i prezime)* neopozivo izjavljujem da sam suglasan/na s javnom objavom završnog/di<del>plomsko</del>g (obrisati nepotrebno)<br>rada pod naslovom<u>h\JOM\TIX+CIJA</u> SAMLENOG ROSORA PONOCI HPL WEDA Napisati naslov) čiji sam autor/ica.

> Student/ica: (upisati ime i prezime)

Antonela Tadic